# **OmpSs@FPGA User Guide**

*Release 4.0.1*

**BSC Programming Models**

**Mar 03, 2023**

## **CONTENTS**

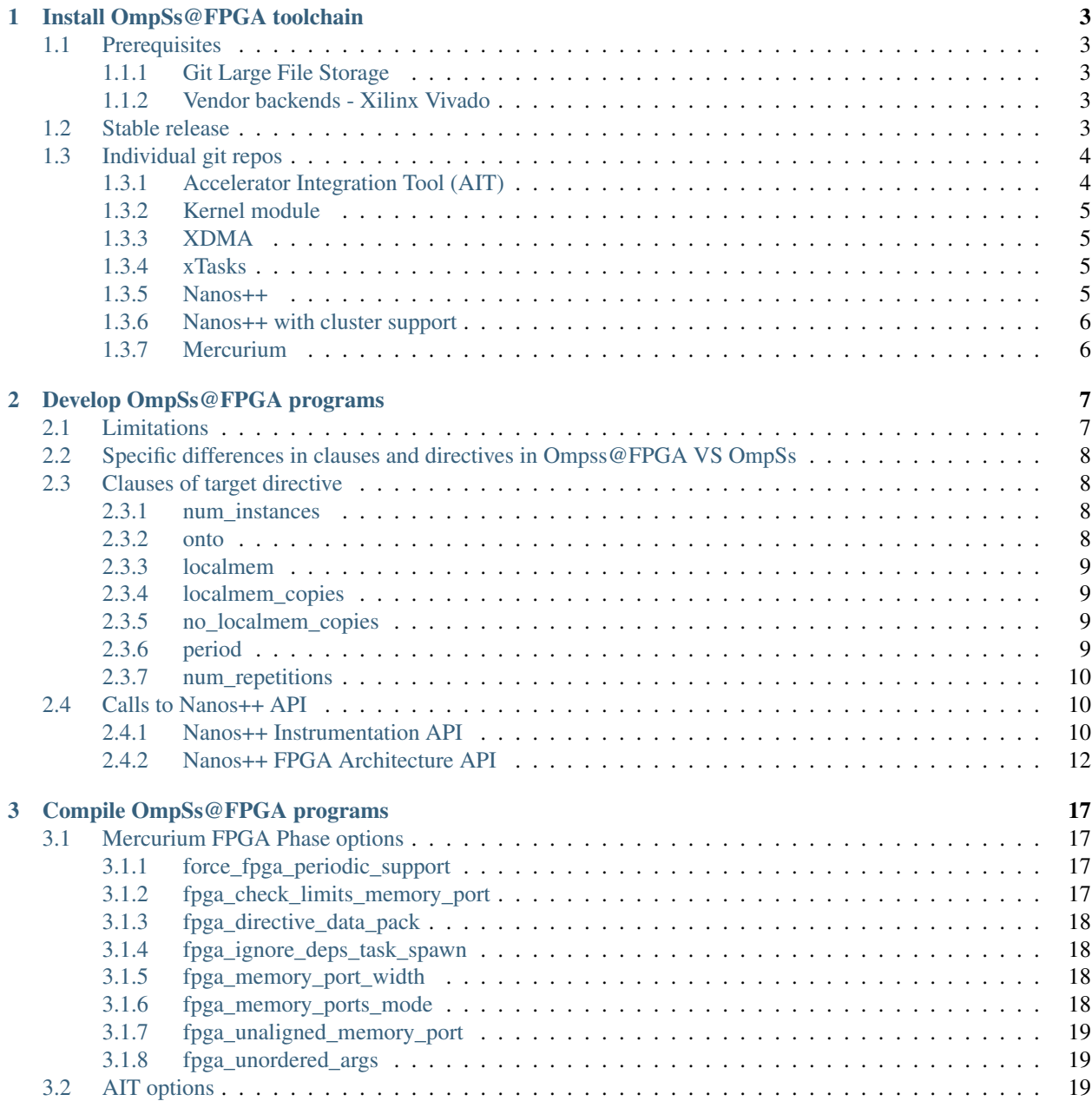

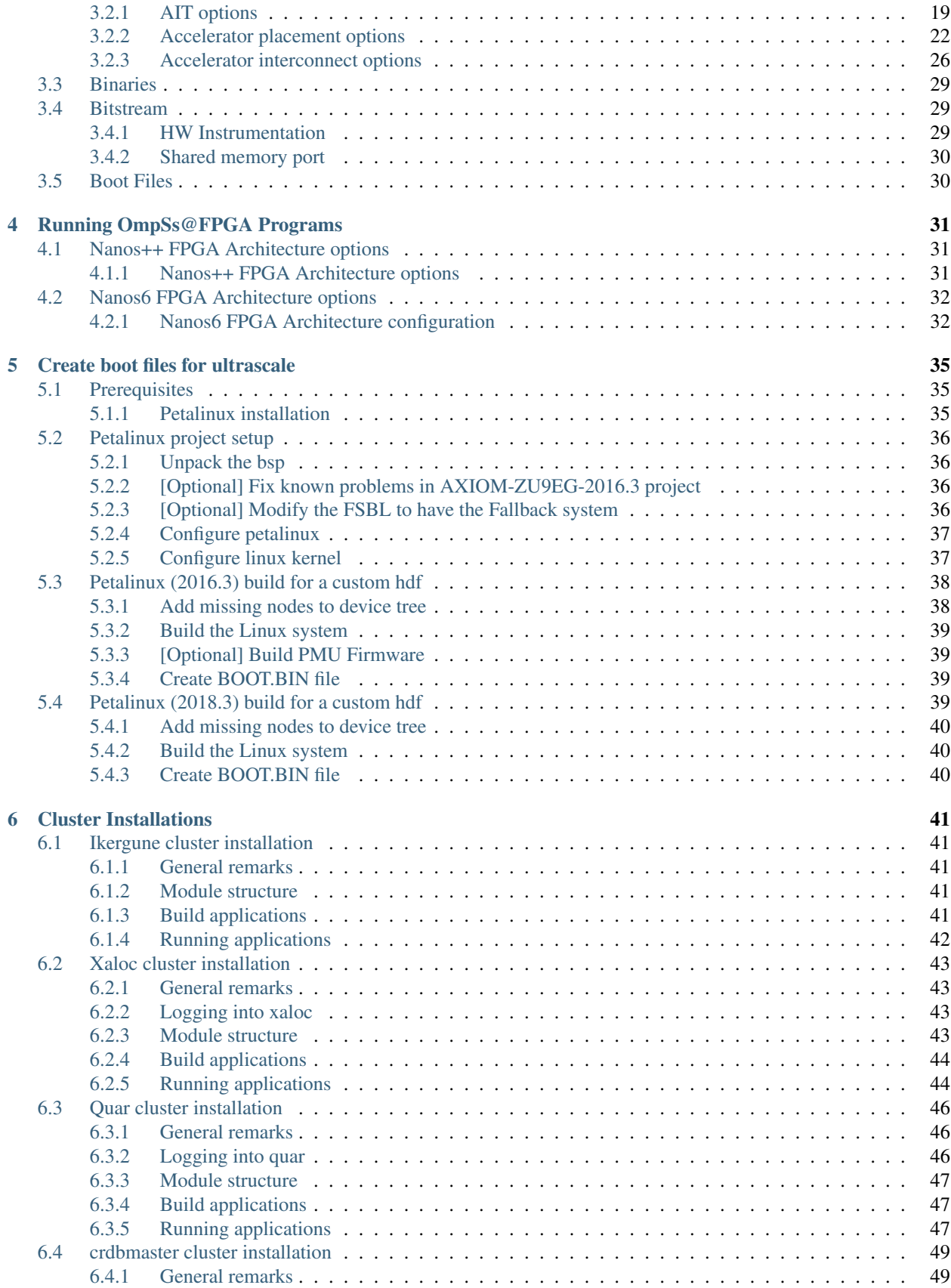

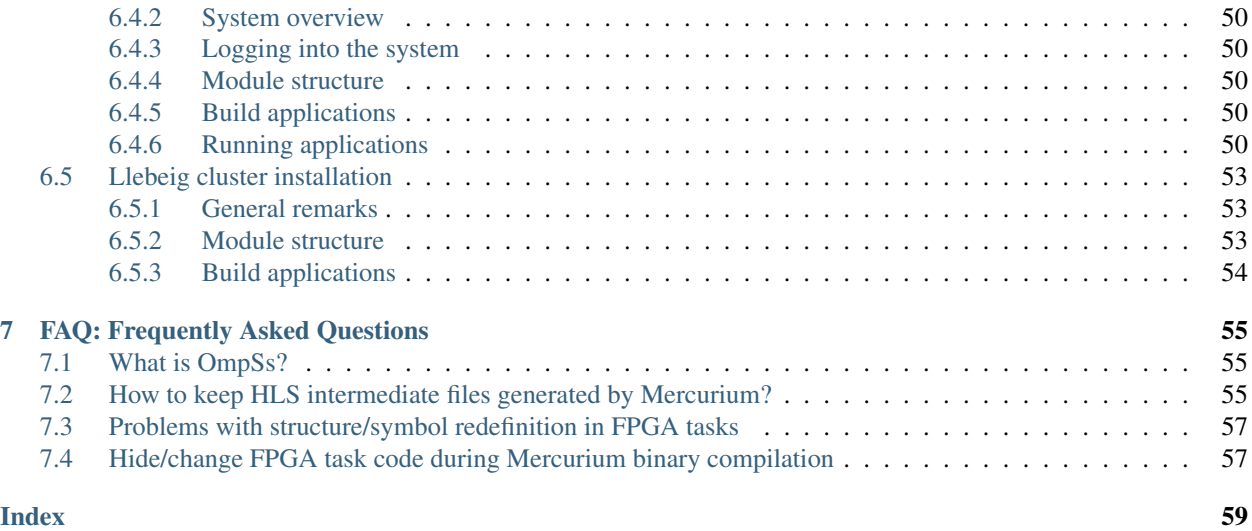

<span id="page-6-0"></span>The information included in this document is provided "as is", with no warranties whatsoever, including any warranty of merchantability, fitness for any particular purpose, or any warranty otherwise arising out of any proposal, specification, or sample. The document is not guaranteed to be complete and/or error-free at this stage and it is subject to changes without furthernotice. Barcelona Supercomputing Center will not assume any responsibility for errors or omissions in this document. Please send comments, corrections and/or suggestions to ompss-fpga-support at bsc.es. This document is provided for informational purposes only.

Note: There is a PDF version of this document at [http://pm.bsc.es/ftp/ompss-at-fpga/doc/user-guide-4.0.1/](http://pm.bsc.es/ftp/ompss-at-fpga/doc/user-guide-4.0.1/OmpSsFPGAUserGuide.pdf) [OmpSsFPGAUserGuide.pdf](http://pm.bsc.es/ftp/ompss-at-fpga/doc/user-guide-4.0.1/OmpSsFPGAUserGuide.pdf)

## **INSTALL OMPSS@FPGA TOOLCHAIN**

<span id="page-8-0"></span>This page should help you install the [OmpSs@FPGA](mailto:OmpSs@FPGA) toolchain. However, it is preferred using the pre-build Docker image with the latest stable toolchain. They are available at DockerHUB [\(https://hub.docker.com/r/bscpm/ompss\\_at\\_](https://hub.docker.com/r/bscpm/ompss_at_fpga) [fpga\)](https://hub.docker.com/r/bscpm/ompss_at_fpga). Moreover, we distribute pre-built SD images for some SoC. Do not hesitate to contact us at <ompss-fpga-support @ bsc.es> if you need help.

First, it describes the prerequisites to do the toolcahin installation. After that, the following sections explain different approaches to do the installation.

## <span id="page-8-1"></span>**1.1 Prerequisites**

- Git Large File Storage [\(https://git-lfs.github.com/\)](https://git-lfs.github.com/)
- Python 3.7 or later [\(https://www.python.org/\)](https://www.python.org/)
- Vendor backends: Xilinx Vivado 2018.3 or later [\(https://www.xilinx.com/products/design-tools/vivado.html\)](https://www.xilinx.com/products/design-tools/vivado.html)

## <span id="page-8-2"></span>**1.1.1 Git Large File Storage**

AIT repository uses Git Large File Storage to handle relatively-large files that are frequently updated (i.e. hardware runtime IP files) to avoid increasing the history size unnecessarily. You must install it so Git is able to download these files.

Follow instructions on their website to install it.

## <span id="page-8-3"></span>**1.1.2 Vendor backends - Xilinx Vivado**

Follow installation instructions from Xilinx Vivado, VivadoHLS and SDK, as well as the device support for the devices you're working, should be enabled during setup. However, components can be added or removed afterwards.

## <span id="page-8-4"></span>**1.2 Stable release**

There is a meta-repository that points to latest stable version of all tools: [https://github.com/bsc-pm-ompss-at-fpga/](https://github.com/bsc-pm-ompss-at-fpga/ompss-at-fpga-releases) [ompss-at-fpga-releases.](https://github.com/bsc-pm-ompss-at-fpga/ompss-at-fpga-releases) It contains a Makefile that based on some environment variables will compile and install the toolchain. The environment variables are:

- TARGET [Def: aarch64-linux-qnu] Linux architecture that toolchain will target
- PREFIX\_HOST [Def: /] Installation prefix for the host tools (e.g. mcxx, ait)
- PREFIX TARGET [Def: /] Installation prefix for the target tools (e.g. nanox, libxdma)
- EXTRAE\_HOME [Def: ] (Optional) Extrae installation path
- BUILDCPUS [Def: nproc] Number of processes used for building

The following example will cross-build the toolchain for the *aarch64-linux-gnu* architecture and install it in /opt/ bsc/host-arm64/ompss and /opt/bsc/arm64/ompss:

```
git clone --recursive https://github.com/bsc-pm-ompss-at-fpga/ompss-at-fpga-releases.
˓→git
cd ompss-at-fpga-releases
export TARGET=aarch64-linux-gnu
export PREFIX_HOST=/opt/bsc/host-arm64/ompss
export PREFIX_TARGET=/opt/bsc/arm64/ompss
make
```
## <span id="page-9-0"></span>**1.3 Individual git repos**

The master branches of all tools should generate a compatible toolchain. Each package should contain information about how to compile/install itself, look for the README files. The following points briefly describe each tool and provide a possible build configuration/setup for each one. We assume that all packages will be installed in a Linux OS in the /opt/bsc/arm64/ompss folder. Moreover, we assume that the packages will be cross-compiled from an Intel machine to be run on an ARM64 embedded board.

#### List of tools to install:

- [AIT][\(https://github.com/bsc-pm-ompss-at-fpga/ait\)](https://github.com/bsc-pm-ompss-at-fpga/ait)
- [Kernel module][\(https://github.com/bsc-pm-ompss-at-fpga/ompss-at-fpga-kernel-module\)](https://github.com/bsc-pm-ompss-at-fpga/ompss-at-fpga-kernel-module)
- [xdma][\(https://github.com/bsc-pm-ompss-at-fpga/xdma\)](https://github.com/bsc-pm-ompss-at-fpga/xdma)
- [xtasks][\(https://github.com/bsc-pm-ompss-at-fpga/xtasks\)](https://github.com/bsc-pm-ompss-at-fpga/xtasks)
- [Nanos++][\(https://github.com/bsc-pm-ompss-at-fpga/nanox\)](https://github.com/bsc-pm-ompss-at-fpga/nanox)
- [Mercurium][\(https://github.com/bsc-pm-ompss-at-fpga/mcxx\)](https://github.com/bsc-pm-ompss-at-fpga/mcxx)

### <span id="page-9-1"></span>**1.3.1 Accelerator Integration Tool (AIT)**

You can install the AIT package through the pip repository python3 -m pip install ait-bsc or cloning the git repository:

```
git clone https://github.com/bsc-pm-ompss-at-fpga/ait
cd ait
git lfs install
git lfs pull
export AIT_HOME="/path/to/install/ait"
export DEB_PYTHON_INSTALL_LAYOUT=deb_system
python3 -m pip install . -t $AIT_HOME
export PATH=PREFIX/ait/:$PATH
export PYTHONPATH=$AIT_HOME:$PYTHONPATH
```
### <span id="page-10-0"></span>**1.3.2 Kernel module**

The driver is only needed to execute the applications. To compile them, the library must be installed on the host but the kernel module may not be loaded. Example to cross-compile the driver:

```
git clone https://github.com/bsc-pm-ompss-at-fpga/ompss-at-fpga-kernel-module
cd ompss-at-fpga-kernel-module
export CROSS_COMPILE=aarch64-linux-gnu-
export KDIR=/home/my_user/kernel-headers
export ARCH=arm64
make
```
## <span id="page-10-1"></span>**1.3.3 XDMA**

Example to cross-compile the library and install it in the /opt/bsc/arm64/ompss/libxdma folder:

```
git clone https://github.com/bsc-pm-ompss-at-fpga/xdma
cd xdma/src/zynq
export CROSS_COMPILE=aarch64-linux-gnu-
export KERNEL_MODULE_DIR=/path/to/ompss-at-fpga/kernel/module/src
make
make PREFIX=/opt/bsc/arm64/ompss/libxdma install
```
## <span id="page-10-2"></span>**1.3.4 xTasks**

Example to cross-compile the library and install it in the /opt/bsc/arm64/ompss/libxtasks folder:

```
git clone https://github.com/bsc-pm-ompss-at-fpga/xtasks
cd xtasks/src/zynq
export CROSS_COMPILE=aarch64-linux-gnu-
export LIBXDMA_DIR=/opt/bsc/arm64/ompss/libxdma
make
make PREFIX=/opt/bsc/arm64/ompss/libxtasks install
```
### <span id="page-10-3"></span>**1.3.5 Nanos++**

Example to cross-compile the runtime library and install it in the  $\sqrt{\frac{opt}{bsc} \cdot \frac{1}{100}}$  /  $\frac{1}{5}$  (nanox folder:

```
git clone https://github.com/bsc-pm-ompss-at-fpga/nanox
cd nanox
autoreconf -ifv
mkdir build-fpga-arm64
cd build-fpga-arm64
../configure --prefix=/opt/bsc/arm64/ompss/nanox --host=aarch64-linux-gnu host_
˓→alias=aarch64-linux-gnu --with-xtasks=/opt/bsc/arm64/ompss/libxtasks [--with-
˓→extrae=/opt/bsc/arm64/ompss/extrae]
make
make install
```
## <span id="page-11-2"></span><span id="page-11-0"></span>**1.3.6 Nanos++ with cluster support**

Example to cross-compile the runtime library, with cluster architecture enabled, and install it in the /opt/bsc/ arm64/ompss/nanox folder. The example assumes that mpich and GASNet are already compiled and installed.

```
git clone https://github.com/bsc-pm-ompss-at-fpga/nanox
cd nanox
autoreconf -ifv
mkdir build-fpga-cluster-arm64
cd build-fpga-cluster-arm64
export PATH=$PATH:/opt/bsc/arm64/ompss/mpich/bin
../configure --prefix=/opt/bsc/arm64/ompss/nanox --host=aarch64-linux-gnu host_
˓→alias=aarch64-linux-gnu --with-xtasks=/opt/bsc/arm64/ompss/libxtasks --with-gasnet=/
˓→opt/bsc/arm64/ompss/gasnet --with-mpi=/opt/bsc/arm64/ompss/mpich LDFLAGS="-Wl,--
˓→allow-shlib-undefined" MPICC=mpicc MPICXX=mpicxx CC=aarch64-linux-gnu-gcc
˓→CXX=aarch64-linux-gnu-g++
make
make install
```
## <span id="page-11-1"></span>**1.3.7 Mercurium**

Example to build a Mercurium cross-compiler that runs on the host and creates binaries for another platform (ARM64 in the example):

```
git clone https://github.com/bsc-pm-ompss-at-fpga/mcxx
cd mcxx
autoreconf -ifv
mkdir build-fpga
cd build-fpga
../configure --prefix=/opt/bsc/host-arm64/ompss/mcxx-arm64 --with-nanox=/opt/bsc/
˓→arm64/ompss/nanox --enable-ompss --enable-tl-openmp-nanox --target=aarch64-linux-
˓→gnu target_alias=aarch64-linux-gnu
make
make install
```
## **DEVELOP OMPSS@FPGA PROGRAMS**

<span id="page-12-0"></span>Most of the required information to develop an [OmpSs@FPGA](mailto:OmpSs@FPGA) application should be in the general OmpSs documentation [\(https://pm.bsc.es/ompss-docs/book/index.html\)](https://pm.bsc.es/ompss-docs/book/index.html). Note that, there may be some unsupported/not-working OmpSs features and/or syntax when using FPGA tasks. If you have some problem or realize any bug, do not hesitate to contact us or open an issue.

To create an FPGA task you need to add the target directive before the task directive. For example:

```
const unsigned int LEN = 8;
#pragma omp target device(fpga)
#pragma omp task out([LEN]dst, const char val)
void memset(char * dst, const char val) {
  for (unsigned int i=0; i<LEN; ++i) {
    dst[i] = val;}
}
```
## <span id="page-12-1"></span>**2.1 Limitations**

There are some limitations when developing an [OmpSs@FPGA](mailto:OmpSs@FPGA) application:

- Only C/C++ are supported, not Fortran.
- Only function declarations can be annotated as FPGA tasks.
- Avoid using global variables which are not listed in the dependences/copies. They can be used through function arguments.
- The macros cannot be used within #pragmas as explained in OmpSs user guide [\(https://pm.bsc.es/ftp/](https://pm.bsc.es/ftp/ompss/doc/user-guide/faq-macros.html) [ompss/doc/user-guide/faq-macros.html\)](https://pm.bsc.es/ftp/ompss/doc/user-guide/faq-macros.html).
- The HLS source code generated by Mercurim for each FPGA task will not contain the includes in the original source file but the ones finished in .fpga.h or .fpga .
- The FPGA task code cannot perform general system calls, and only some Nanos + APIs are supported.
- The usage of size\_t, signed long int or unsigned long int is not recommended inside the FPGA accelerator code. They may have different widths in the host and in the FPGA.

## <span id="page-13-0"></span>**2.2 Specific differences in clauses and directives in Ompss@FPGA VS OmpSs**

Despite [OmpSs@FPGA](mailto:OmpSs@FPGA) mostly follows the OmpSs behaviour, there are specific clauses or directives that are not yet implemente

- taskyield and atomic directives are not supported.
- critical directive is supported as OmpSs specifies. Specifically: it implements a global (all accelerators) mutual exclusion section.

## <span id="page-13-1"></span>**2.3 Clauses of target directive**

The following sections list the clauses that can be used in the target directive.

## <span id="page-13-2"></span>**2.3.1 num\_instances**

Defines the number of instances to place in the FPGA bitstream of a task. Usage example:

```
const unsigned int LEN = 8;
#pragma omp target device(fpga) num_instances(3)
#pragma omp task out([LEN]dst)
void memset(char * dst, const char val) {
  for (unsigned int i=0; i<LEN; ++i) {
    dst[i] = val;}
}
```
### <span id="page-13-3"></span>**2.3.2 onto**

The information in this clause is used at runtime to send the tasks to the corresponding FPGA accelerator. This means that a FPGA task has the onto(0) it can only run in accelerators that are of *type 0*. The value provided in this clause will overwrite the value automatically generated by Merciurim (a hash based on the source file and function name) to match the tasks. Usage example:

```
const unsigned int LEN = 8;
#pragma omp target device(fpga) onto(100)
#pragma omp task out([LEN]dst)
void memset_char(char * dst, const char val) {
 for (unsigned int i=0; i<LEN; ++i) {
    dst[i] = val;}
}
#pragma omp target device(fpga) onto(101)
#pragma omp task out([LEN]dst)
void memset_float(float * dst, const float val) {
 for (unsigned int i=0; i<LEN; ++i) {
   dst[i] = val;
```
(continues on next page)

(continued from previous page)

### <span id="page-14-0"></span>**2.3.3 localmem**

} }

Defines the memory regions that the FPGA task wrapper must catch in BRAMs. This creates a local copy of the parameter in the FPGA task accelerator which can be accessed faster than dispatching memory accesses. The data is copied from the FPGA addressable memory into the FPGA task accelerator before launching the task execution. If the parameter is not labeled with the const modifier, the wrapper includes support for writing back the local copy into memory after the task execution. Both input and output data movements, may be dynamically disabled by the runtime based on its knowledge about task copies and predecessor/successor tasks. Usage example:

```
const unsigned int LEN = 8;
#pragma omp target device(fpga) localmem([LEN]dst)
#pragma omp task out([LEN]dst)
void memset(char * dst, const char val) {
  for (unsigned int i=0; i<LEN; ++i) {
    dst[i] = val;}
}
```
### <span id="page-14-1"></span>**2.3.4 localmem\_copies**

Promote the task copies like they were annotated into the  $localmem clause$ . This clause is enabled by default, unless the localmem clause is present.

### <span id="page-14-2"></span>**2.3.5 no\_localmem\_copies**

Do not promote the task copies into the localmem clause.

### <span id="page-14-3"></span>**2.3.6 period**

Defines the task period in microseconds. The usage of this clause makes the task a recurrent task that is executed (at most) every period microseconds. Usage example where a task is executed every second:

```
const unsigned int LEN = 8;
#pragma omp target device(fpga) period(1000000)
#pragma omp task
void memset(char * dst, const char val) {
  for (unsigned int i=0; i<LEN; ++i) {
    dst[i] = val;}
}
```
### <span id="page-15-3"></span><span id="page-15-0"></span>**2.3.7 num\_repetitions**

Defines the number of repetitions that a recurrent task has to be executed before it becomes finished. The usage of this clause makes the task a recurrent task that is executed N times. Usage example where the task body is executed 100 times:

```
const unsigned int LEN = 8;
#pragma omp target device(fpga) num_repetitions(100)
#pragma omp task
void memset(char * dst, const char val) {
  for (unsigned int i=0; i<LEN; ++i) {
    dst[i] = val;}
}
```
## <span id="page-15-1"></span>**2.4 Calls to Nanos++ API**

The list of Nanos++ APIs and their details can be found in the following section. Note that not all Nanos++ APIs can be called within FPGA tasks and others only are supported within them.

### <span id="page-15-2"></span>**2.4.1 Nanos++ Instrumentation API**

The following sections list and summarize the Nanos++ Instrumentation API relevant for the FPGA tasks.

#### **nanos\_instrument\_register\_key\_with\_key**

Register an event key.

#### Arguments:

- event\_key: Integer event identifier. It should be the same passed to calls inside the FPGA task. The event key can be any positive integer value greater then or equal to 1000. Events in the 0-999 range are reserved.
- key: An string identifying the event or value, it is used by the nanos instrumentation API to reference an event or a value.
- description: The description string that will be visualized in a trace.
- abort\_when\_registered: Indicates if the runtime should abort when registering an event or value with a key that has been already registered,

#### Return value:

• NANOS OK on success, NANOS ERROR on error.

```
nanos_err_t nanos_instrument_register_key_with_key(
   nanos_event_key_t event_key,
    const char* key,
    const char* description,
   bool abort_when registered
);
```
#### **nanos\_instrument\_register\_value\_with\_val**

Register a value Registering a value is optional. Usually it's only useful if the event has an enumerated value, such a set of states.

#### Arguments:

- val: Integer value. It should be the same passed to calls inside the FPGA task.
- key: String identifier for the event used in nanos\_instrument\_register\_key\_with\_key call.
- value: An string identifying the event value to be registered.
- description: The description string that will be visualized in a trace.
- abort\_when\_registered: Indicates if the runtime should abort when registering an event or value with a key that has been already registered,

#### Return value:

• NANOS OK on success, NANOS ERROR on error.

```
nanos_err_t nanos_instrument_register_value_with_val(
   nanos_event_value_t val,
   const char* key,
   const char *value,
    const char* description,
   bool abort_when registered
);
```
#### **nanos\_instrument\_burst\_begin**

This Nanos++ API can be called inside an FPGA task.

```
nanos_err_t nanos_instrument_burst_begin(
   nanos_event_key_t event,
    nanos_event_value_t value
);
```
#### **nanos\_instrument\_burst\_end**

This Nanos++ API can be called inside an FPGA task.

```
nanos_err_t nanos_instrument_burst_end(
   nanos_event_key_t event,
   nanos_event_value_t value
);
```
#### **nanos\_instrument\_point\_event**

This Nanos++ API can be called inside an FPGA task.

```
nanos err t nanos instrument point event (
   nanos_event_key_t event,
   nanos_event_value_t value
);
```
#### **Full example**

```
const unsigned int BSIZE = 256;
const nanos_event_key_t DOT_COMPUTATION = 1000;
const nanos_event_key_t DOT_ITERATION = 1001;
#pragma omp target device(fpga)
#pragma omp task in([BSIZE]v1, [BSIZE]v2) inout([1]result)
void dotProduct(float *v1, float *v2, float *result) {
 nanos_instrument_burst_begin(DOT_COMPUTATION, 1);
 int resultLocal = result[0];
 for (unsigned int i = 0; i < BSIZE; ++i) {
   nanos_instrument_point_event(DOT_ITERATION, i);
   resultLocal += v1[i] *v2[i];}
  result[0] = resultLocal;
 nanos_instrument_burst_end(DOT_COMPUTATION, 1);
}
int main() {
  ...
  //register fpga events
 nanos_instrument_register_key_with_key(DOT_COMPUTATION, "dotProduct_computation",
˓→"dot product computation", true);
nanos_instrument_register_key_with_key(DOT_ITERATION, "dotProduct_iteration", "dot.
˓→product main loop iteration", true);
  for (unsigned int i = 0; i < vecSize; i += BSIZE) {
   dotProduct(v1+i, v2+i, &result);
  }
  #pragma omp taskwait
  ...
}
```
### <span id="page-17-0"></span>**2.4.2 Nanos++ FPGA Architecture API**

The following sections list and summarize the Nanos++ FPGA Architecture API. The documentation is for the version 10.

#### **Memory Management**

#### **nanos\_fpga\_malloc**

Allocates memory in the FPGA address space and returns a pointer valid for the FPGA tasks. The returned pointer cannot be dereferenced in the host code.

#### Arguments:

• len: Length in bytes to allocate.

#### Return value:

• Pointer to the allocated region in the FPGA address space.

```
void * nanos_fpga_malloc(
    size_t len
);
```
#### **nanos\_fpga\_free**

```
void nanos_fpga_free(
   void * fpgaPtr
);
```
#### **nanos\_fpga\_memcpy**

```
typedef enum {
   NANOS_COPY_HOST_TO_FPGA,
    NANOS_COPY_FPGA_TO_HOST
} nanos_fpga_memcpy_kind_t;
void nanos_fpga_memcpy(
   void * fpgaPtr,
   void * hostPtr,
   size_t len,
   nanos_fpga_memcpy_kind_t kind
);
```
#### **Periodic tasks**

#### **nanos\_get\_periodic\_task\_repetition\_num**

This Nanos++ API can be called inside an FPGA task.

Returns the current repetition number inside a periodic task. First execution in the repetition 1. It will return a 0 if called outside a periodic task.

**unsigned int** nanos\_get\_periodic\_task\_repetition\_num();

#### **nanos\_cancel\_periodic\_task**

This Nanos++ API can be called inside an FPGA task.

Aborts the remaining repetitions of a periodic task and finishes it at the end of task code.

```
void nanos_cancel_periodic_task();
```
#### **Time information**

#### **nanos\_fpga\_get\_time\_cycle**

This Nanos++ API only can be called inside an FPGA task.

Returns the current timestamp since last reset in FPGA task accelerator cycles.

**unsigned long long int** nanos\_fpga\_get\_time\_cycle();

#### **nanos\_fpga\_get\_time\_us**

This Nanos++ API only can be called inside an FPGA task.

Returns the current timestamp since last reset in microseconds.

**unsigned long long int** nanos\_fpga\_get\_time\_us();

#### **Data copies**

These Nanos++ API only can be called inside an FPGA task. They alloy copies to be performed through a single port that can be wider than the data type being copied.

If any of the data copy API calls are used, the *[fpga\\_memory\\_port\\_width](#page-23-2)* option is mandatory.

Data accessed through this functions, has to be aligned to the port width. If alignment cannot be guaranteed *[fpga\\_unaligned\\_memory\\_port](#page-24-0)* option is needed. Otherwise behaviour is undefined.

Also, data should to be multiple of the port width. If this cannot be guaranteed, *[fpga\\_check\\_limits\\_memory\\_port](#page-22-3)* option is needed so that no out of bounds data is accessed. Otherwise this will result in undefined behaviour.

#### **nanos\_fpga\_memcpy\_wideport\_in**

```
void nanos_fpga_memcpy_wideport_in(T* dest, const unsigned long long int src, const
˓→unsigned int elems)
```
Arguments:

- dest: Pointer to the destination (local) data. It can be any data type.
- src: FPGA memory address space where the data is stored.
- elems: Number of elements of type T to be copied.

### <span id="page-20-0"></span>**nanos\_fpga\_memcpy\_wideport\_out**

```
void nanos_fpga_memcpy_wideport_out(const unsigned long long int dest, T src, const
˓→unsigned int elems)
```
Arguments:

- dest: FPGA memory address where the data is going to be copied to.
- src: Pointer to the *source* (local) data. It can be any data type.
- elems: Number of elements of type T to be copied.

**CHAPTER**

**THREE**

## **COMPILE OMPSS@FPGA PROGRAMS**

<span id="page-22-4"></span><span id="page-22-0"></span>To compile an OmpSs@FPGA program you should follow the general OmpSs compilation procedure using the Mercurium compiler. More information is provided in the OmpSs User Guide [\(https://pm.bsc.es/ftp/ompss/doc/user-guide/](https://pm.bsc.es/ftp/ompss/doc/user-guide/compile-programs.html) [compile-programs.html\)](https://pm.bsc.es/ftp/ompss/doc/user-guide/compile-programs.html). The following sections detail the specific options of Mercurium to generate the binaries, bitstream and boot files.

The entire list of Mercurium options (for the FPGA phase) and AIT arguments are available here:

## <span id="page-22-1"></span>**3.1 Mercurium FPGA Phase options**

The following sections list and summarize the Mercurium options from the FPGA Phase.

### <span id="page-22-2"></span>**3.1.1 force\_fpga\_periodic\_support**

Force enabling the periodic tasks support in all FPGA task accelerators. This feature is only enabled in the FPGA task accelerators that require it (the target directive has the period or num\_repetitions caluses). Usage example:

```
fpgacc --ompss --bitstream-generation src/dotproduct.c -o dotproduct \
  --Wf,--board=zedboard --variable=force_fpga_periodic_support:1
```
### <span id="page-22-3"></span>**3.1.2 fpga\_check\_limits\_memory\_port**

[Available in release 2.5.0] Controls whether the limits of local variables should be enforced when fulfilled using the shared memory port. This means, checking that data is not wrote/read behind the local variable limits. This happens when the variable width is not multiple of shared memory port width. By default the check is enabled. Usage example to disable the check:

```
fpgacc --ompss --bitstream-generation src/dotproduct.c -o dotproduct --Wf,--
˓→board=zedboard \
 --variable=fpga_memory_port_width:128 --variable=fpga_check_limits_memory_port:0
```
Warning: This option can reduce the resources usage, but the application must ensure that the localmem variables have widths multiple of the shared memory port width.

## <span id="page-23-0"></span>**3.1.3 fpga\_directive\_data\_pack**

[Available in release 3.0.0] Controls whether the DATA\_PACK directive is placed in the HLS wrapper for struct/class parameters. It is enabled by default (the HLS generation remains equal to previous releases). Usage example to disable the support:

```
fpgacc --ompss --bitstream-generation src/dotproduct.c -o dotproduct \
  --Wf,--board=zedboard --variable=fpga_directive_data_pack:0
```
## <span id="page-23-1"></span>**3.1.4 fpga\_ignore\_deps\_task\_spawn**

Ignore the data dependences when spawning a task inside a FPGA task accelerator. This creates the task like it was annotated without data dependences. Note that this only affects the task spawn inside a FPGA task accelerator, not other devices which may spawn the task task. Usage example:

```
fpgacc --ompss --bitstream-generation src/dotproduct.c -o dotproduct \
 --Wf,--board=zedboard --variable=fpga_ignore_deps_task_spawn:1
```
## <span id="page-23-2"></span>**3.1.5 fpga\_memory\_port\_width**

Defines the width (in bits) of memory ports (only for wrapper localmem data) for FPGA task accelerators. Usage example:

```
fpgacc --ompss --bitstream-generation src/dotproduct.c -o dotproduct \
  --Wf,--board=zedboard --variable=fpga_memory_port_width:128
```
It assumes that all task arguments read through the shared wide port are aligned to the port width. Then, the first element of all arguments with a localmem is aligned to the shared memory port width. For example, a shared memory port with a width of 512 bits will require an alignment of 64 bytes. This alignment has to be enforced in all FPGA task levels. The alignment of data copies managed by Nanos++ can be modified with the fpga-alloc-align option (see nanox-fpga-help for more information). Alternatively, the Mercurium option fpga\_unaligned\_memory\_port adds support for unaligned arguments but with a higher FPGA resource consumption.

### <span id="page-23-3"></span>**3.1.6 fpga\_memory\_ports\_mode**

[Available in release 2.5.0] Changes the creation strategy of memory ports between dedicated (default) and type. The dedicated mode creates a port for each task parameter. The type mode creates a port for each parameter data type. Usage example:

```
fpgacc --ompss --bitstream-generation src/dotproduct.c -o dotproduct \
  --Wf,--board=zedboard --variable=fpga_memory_ports_mode:type
```
### <span id="page-24-4"></span><span id="page-24-0"></span>**3.1.7 fpga\_unaligned\_memory\_port**

[Available in release 2.3.0] Enables the logic to support unaligned memory regions handled by the shared memory port. This option only has effect when the fpga\_memory\_port\_width option is also present. Usage example:

```
fpgacc --ompss --bitstream-generation src/dotproduct.c -o dotproduct \
  --Wf,--board=zedboard --variable=fpga_memory_port_width:128 \
 --variable=fpga_unaligned_memory_port:1
```
Warning: This option will increase the resources consumption of FPGA wrappers. However, it may be mandatory depending on application data partition.

## <span id="page-24-1"></span>**3.1.8 fpga\_unordered\_args**

[Available in release 2.5.0] Controls whether the support for handling the task argument out of order must be implemented or not. It is enabled by default up to release 2.5.2 (the HLS generation remains equal to previous releases). It is disabled by default since release 3.0.0. Usage example to disable the support:

```
fpgacc --ompss --bitstream-generation src/dotproduct.c -o dotproduct \
  --Wf,--board=zedboard --variable=fpga_unordered_args:0
```
## <span id="page-24-2"></span>**3.2 AIT options**

### <span id="page-24-3"></span>**3.2.1 AIT options**

The AIT behavior can be modified with the available options. They are summarized and briefly described in the AIT help, which is:

usage: ait -b BOARD -n NAME The Accelerator Integration Tool (AIT) automatically integrates [OmpSs@FPGA](mailto:OmpSs@FPGA) accelerators into FPGA designs using different vendor backends.

#### Required:

-b BOARD, --board BOARD board model. Supported boards by vendor: xilinx: alveo\_u200, alveo\_u250, alveo\_u280, alveo\_u280\_hbm, axiom, com\_express, euroexa\_maxilink, euroexa\_maxilink\_quad, simulation, zcu102, zedboard, zybo, zynq702, zynq706

-n NAME, --name NAME project name

#### Generation flow:

-d DIR,  $\text{-dir DIR}$  path where the project directory tree will be created (def: './')

--disable IP caching disable IP caching. Significantly increases generation time

--disable\_utilization\_check disable resources utilization check during HLS generation

--disable\_board\_support\_check disable board support check

--from\_step FROM\_STEP initial generation step. Generation steps by vendor: xilinx: HLS, design, synthesis, implementation, bitstream, boot (def: 'HLS')

--IP\_cache\_location IP\_CACHE\_LOCATION path where the IP cache will be located (def: '/var/tmp/ait/<vendor>/IP\_cache/')

--to step TO\_STEP final generation step. Generation steps by vendor: xilinx: HLS, design, synthesis, implementation, bitstream, boot (def: 'bitstream')

#### Bitstream configuration:

-c CLOCK, --clock CLOCK FPGA clock frequency in MHz (def: '100')

--hwcounter add a hardware counter to the bitstream

-wrapper version WRAPPER VERSION version of accelerator wrapper shell. This information will be placed in the bitstream information

--bitinfo\_note BITINFO\_NOTE custom note to add to the bitInfo

#### Data path:

--datainterfaces\_map DATAINTERFACES\_MAP path of mappings file for the data interfaces

--memory interleaving stride MEM\_INTERLEAVING\_STRIDE size in bytes of the stride of the memory interleaving. By default there is no interleaving

#### Hardware Runtime:

- --cmdin\_queue\_len CMDIN\_QUEUE\_LEN maximum length (64-bit words) of the queue for the hwruntime command in This argument is mutually exclusive with –cmdin\_subqueue\_len
- --cmdin\_subqueue\_len CMDIN\_SUBQUEUE\_LEN length (64-bit words) of each accelerator subqueue for the hwruntime command in. This argument is mutually exclusive with –cmdin queue len Must be power of 2 Def. max(64, 1024/num\_accs)
- --cmdout\_queue\_len CMDOUT\_QUEUE\_LEN maximum length (64-bit words) of the queue for the hwruntime command out This argument is mutually exclusive with –cmdout\_subqueue\_len
- --cmdout\_subqueue\_len CMDOUT\_SUBQUEUE\_LEN length (64-bit words) of each accelerator subqueue for the hwruntime command out. This argument is mutually exclusive with –cmdout\_queue\_len Must be power of 2 Def. max(64, 1024/num\_accs)

-disable spawn queues disable the hwruntime spawn in/out queues

- --spawnin queue len SPAWNIN QUEUE LEN length (64-bit words) of the hwruntime spawn in queue. Must be power of 2 (def: '1024')
- --spawnout\_queue\_len SPAWNOUT\_QUEUE\_LEN length (64-bit words) of the hwruntime spawn out queue. Must be power of 2 (def: '1024')
- --hwruntime\_interconnect HWR\_INTERCONNECT type of hardware runtime interconnection with accelerators centralized distributed (def: 'centralized')
- --max\_args\_per\_task MAX\_ARGS\_PER\_TASK maximum number of arguments for any task in the bitstream (def: '15')
- --max\_deps\_per\_task MAX\_DEPS\_PER\_TASK maximum number of dependencies for any task in the bitstream (def: '8')
- --max\_copies\_per\_task MAX\_COPIES\_PER\_TASK maximum number of copies for any task in the bitstream (def: '15')

#### Picos:

--picos num dcts NUM DCTS number of DCTs instantiated (def: '1')

--picos tm\_size PICOS\_TM\_SIZE size of the TM memory (def: '128')

--picos\_dm\_size PICOS\_DM\_SIZE size of the DM memory (def: '512')

--picos\_vm\_size PICOS\_VM\_SIZE size of the VM memory (def: '512')

--picos\_dm\_ds DATA\_STRUCT data structure of the DM memory BINTREE: Binary search tree (not autobalanced) LINKEDLIST: Linked list (def: 'BINTREE')

--picos\_dm\_hash HASH\_FUN hashing function applied to dependence addresses P\_PEARSON: Parallel Pearson function XOR (def: 'P\_PEARSON')

--picos\_hash\_t\_size PICOS\_HASH\_T\_SIZE DCT hash table size (def: '64')

#### User-defined files:

--user\_constraints USER\_CONSTRAINTS path of user defined constraints file

--user\_pre\_design USER\_PRE\_DESIGN path of user TCL script to be executed before the design step (not after the board base design)

--user\_post\_design USER\_POST\_DESIGN path of user TCL script to be executed after the design step

#### Miscellaneous:

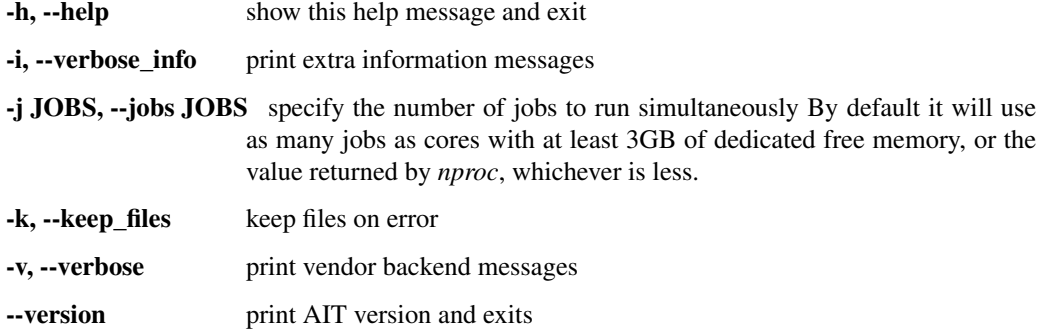

#### Xilinx-specific arguments:

--floorplanning\_constr FLOORPLANNING\_CONSTR built-in floorplanning constraints for accelerators and static logic acc: accelerator kernels are constrained to a SLR region static: each static logic IP is constrained to its relevant SLR all: enables both 'acc' and 'static' options By default no floorplanning constraints are used

--placement\_file PLACEMENT\_FILE json file specifying accelerator placement

--slr\_slices SLR\_SLICES enable SLR crossing register slices acc: create register slices for SLR crossing on accelerator-related interfaces static: create register slices for static logic IPs all: enable both 'acc' and 'static' options By default they are disabled

–interconnect\_regslice INTER\_REGSLICE\_LIST [INTER\_REGSLICE\_LIST . . . ] enable register slices on AXI interconnects all: enables them on all interconnects mem: enables them on interconnects in memory datapath hwruntime: enables them on the AXI-stream interconnects between the hwruntime and the accelerators

--interconnect\_opt OPT\_STRATEGY AXI interconnect optimization strategy: Minimize 'area' or maximize 'performance' (def: 'area')

--interconnect priorities enable priorities in the memory interconnect

- <span id="page-27-1"></span>--simplify interconnection simplify interconnection between accelerators and memory. Might negatively impact timing
- --debug intfs INTF TYPE choose which interfaces mark for debug and instantiate the correspondent ILA cores AXI: debug accelerator's AXI interfaces stream: debug accelerator's AXI-Stream interfaces both: debug both accelerator's AXI and AXI-Stream interfaces custom: debug user-defined interfaces none: do not mark for debug any interface (def: 'none')
- --debug\_intfs\_list DEBUG\_INTFS\_LIST path of file with the list of interfaces to debug
- --ignore\_eng\_sample ignore engineering sample status from chip part number
- --target\_language TARGET\_LANG choose target language to synthesize files to: vhdl or verilog (def: 'verilog')
- environment variables: PETALINUX\_INSTALL path where Petalinux is installed PETALINUX\_BUILD path where the Petalinux project is located

### <span id="page-27-0"></span>**3.2.2 Accelerator placement options**

This section documents how to constrain accelerators to a particular SLR region in a device.

There are three flags that control accelerator placement:

- Constraints: --floorplanning\_constr
- Slices: --slr\_slices
- Configuration file --placement\_file

VU9 or Alveo U200 have 3 Super logic regions, external interfaces are placed as follows:

By default, all user accelerators are placed as vivado considers. Sometimes it places a kernel accelerator between 2 SLR, usually negatively impacting timing. Users can enforce accelerators to be constrained to an slr region in order to prevent it from being scattered across multiple SLR. For instance, a user can specify something as follows:

Additionally, users can apply register slices between the SLR crossings to further help timing at the cost of using additional fpga resources. Users can control this by setting different settings for constraints and register slices.

#### **User flags**

#### **Constraints**

Constraints affecting different sets of IPs can be individually enabled. This is done by setting the --floorplanning\_constr=<constraint level> flag. This can take four different values: *[\[none\]](#page-30-0)*, *[acc](#page-30-1)*, *[static](#page-30-2)*, *[all](#page-30-3)*.

These are specified as follows:

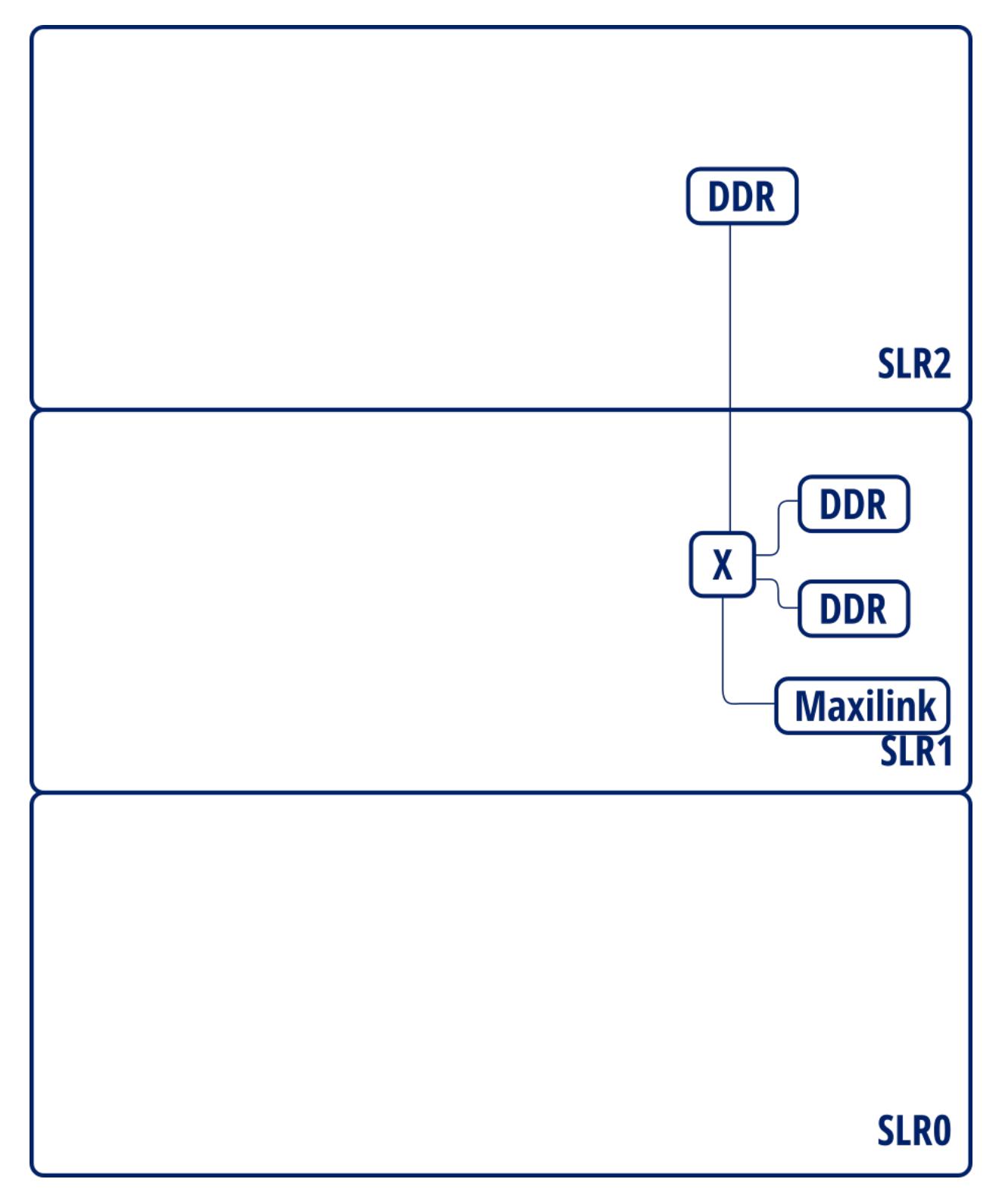

Fig. 1: Interface layout for Alveo U200 / VU9P

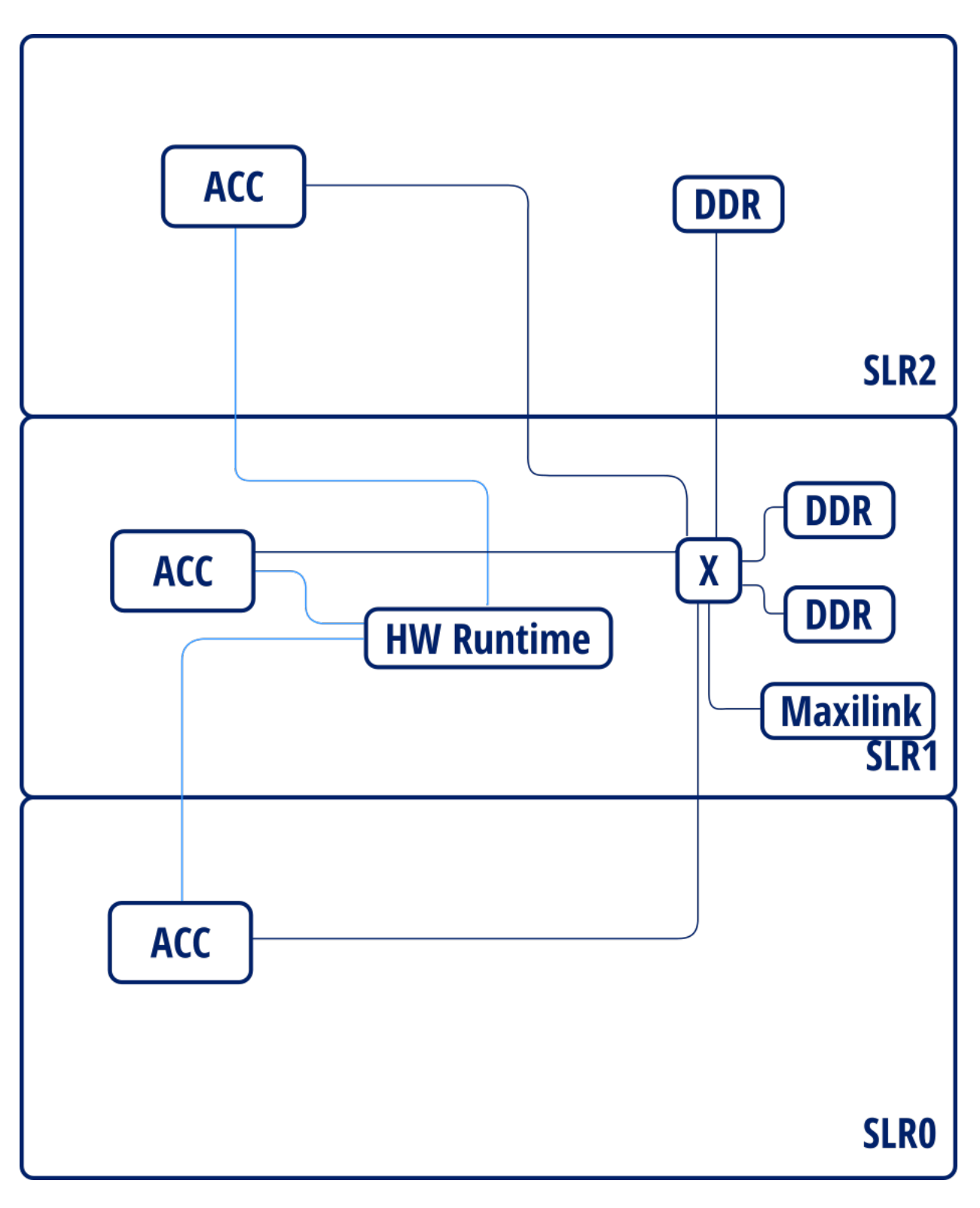

Fig. 2: Placed instance diagram

### <span id="page-30-0"></span>**[none]**

Nothing is constrained to a particular region. This is the default behavior.

This is done by not specifying the  $-$ floorplanning\_constr

#### <span id="page-30-1"></span>**acc**

Accelerator kernels are constrained to be in a slr region.

#### <span id="page-30-2"></span>**static**

Static logic is constrained to a particular region. Each of the static logic IP is constrained to its relevant region. For instance PCI IP is going to be constrained to the slr that contains it IO pins, which is SLR 1 in the case of the U200.

#### <span id="page-30-3"></span>**all**

Enables *[acc](#page-30-1)* and *[static](#page-30-2)*

#### **Slices**

Slices can be automatically placed in SLR crossings to improve timing.  $--s1r$ <sub>slices</sub> flag controls the settings. It can take four different values: *[\[none\]](#page-30-4)*, *[acc](#page-30-5)*, *[static](#page-30-6)*, *[all](#page-31-1)*.

### <span id="page-30-4"></span>**[none]**

No register slices are created for slr crossing, this is the default behaviour.

This is achieved by omitting  $-$ sl $r$ \_slices flag.

#### <span id="page-30-5"></span>**acc**

Register slices for SLR crossing are created for accelerator related interfaces: - Accelerator - hw runtime - Accelerator - DDR interconnect

#### <span id="page-30-6"></span>**static**

Register slices are created for static logic (DDR MIGs, PCI, communication infrastructure, etc.).

#### <span id="page-31-3"></span><span id="page-31-1"></span>**all**

{

}

Enables both *[acc](#page-30-5)* and *[static](#page-30-6)*.

### **Configuration file**

Configuration file is a json file that determines the placement of each accelerator instance. It's specified using the --placement\_file option. It should contain a dictionary of accelerator types.r Each accelerator type must contain a list of SLR numbers, one for each instance, indicating where the accelerator is going to be placed. For instance:

```
"calculate_forces_BLOCK" : [0, 0, 1, 2, 2],
"solve_nbody_task": [1],
"update_particles_BLOCK": [1]
```
This constrains 2 of the 4 calculate\_forces\_BLOCK accelerators to be in SLR0, one of them in SLR1 and the remaining 2 in SLR2. Also, solve nbody task and update particles BLOCK will be placed in SLR1.

## <span id="page-31-0"></span>**3.2.3 Accelerator interconnect options**

#### <span id="page-31-2"></span>**Simplified interconnect**

By default, memory interconnection is implemented as 2 interconnection stages:

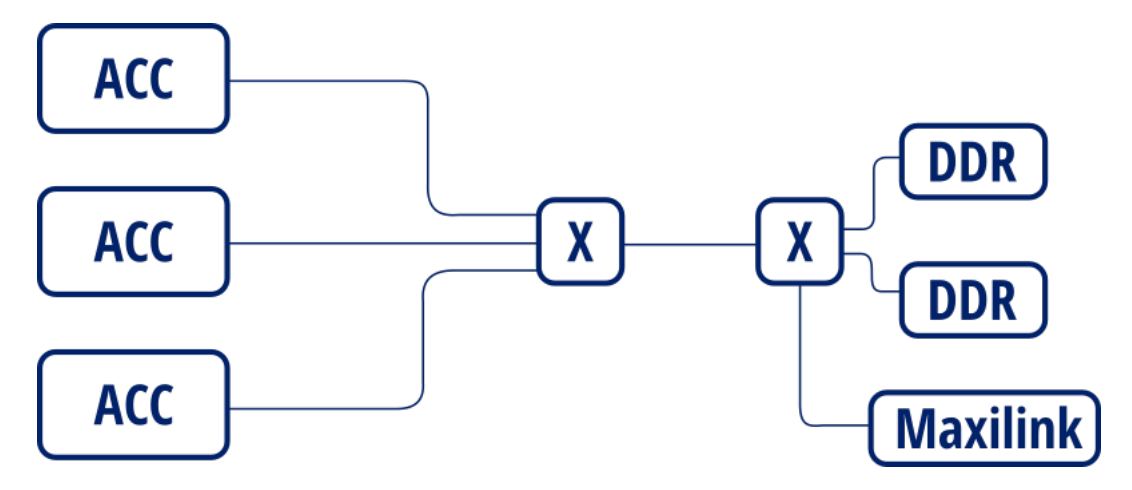

Fig. 3: 2 stage insterconnection

This is done in order to save resources in the case that there's data access ports. However, this serializes data accesses. This prevents accelerators from accessing different memory banks in parallel.

By setting the –simplify\_interconnection will result in the following:

When also setting  $-$ interconnect\_opt=performance can allow accelerators to concurrently access different banks, effectively increasing overall available bandwidth. Otherwise, accesses will not be performed in parallel as the interconnect is configured in "area" mode.

However, the downside is that this can affect timing and resource usage when this interconnection mode is enabled.

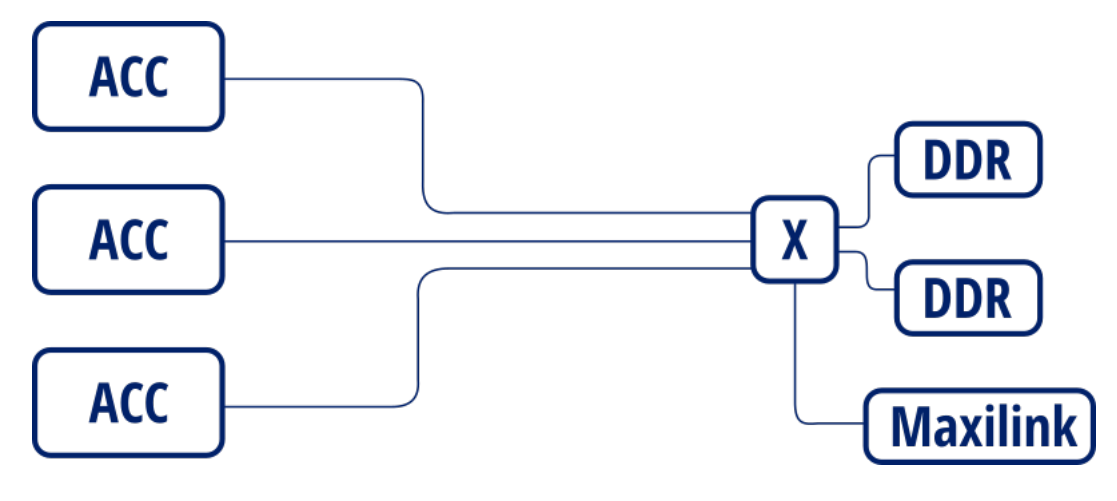

Fig. 4: Simplified interconnection

#### **Memory access interleave**

By default, FPGA memory is allocated sequentially. By setting the --memory\_interleaving\_stride=<stride> option will result in allocations being placed in different modules each *stride* bytes. Therefore accelerator memory accesses will be scattered across the different memory interfaces.

For instance, setting --memory\_interleaving\_stride=4096. Will result in the first 4k being allocated to bank 0, next 4k are allocated info bank 1, and so on.

This may improve accelerator memory access bandwidth when combined with *[Simplified interconnect](#page-31-2)* and *[Intercon](#page-32-0)[nect optimization strategy](#page-32-0)* options.

#### <span id="page-32-0"></span>**Interconnect optimization strategy**

Option --interconnect\_opt=<optimization strategy> defines the optimization strategy for AXI interconnects.

This option only accepts area or performance strategies. While *area* results in lower resource usage, performance is lower than the *performance* setting.

In particular, using *area* prevents access from different slaves into different masters do be performed in parallel. This is specially relevant when using *[Simplified interconnect](#page-31-2)*.

See also [Xilinx PG059](https://www.xilinx.com/support/documentation/ip_documentation/axi_interconnect/v2_1/pg059-axi-interconnect.pdf) for more details on the different strategies.

#### **Interconnect register slices**

By specifying --interconnect\_regslice=<interconnect group> option, it enables *outer and auto* register slice mode on selected interconnect cores.

This mode places an extra *outer* register between the inner interconnect logic (crossbar, width converter, etc.) and the outer core slave interfaces. It also places an *auto* register slice if the slave interface is in the same clock domain. See [Xilinx PG059](https://www.xilinx.com/support/documentation/ip_documentation/axi_interconnect/v2_1/pg059-axi-interconnect.pdf) for details on these modes.

Interconnect groups are defined as follows:

• all: enables them on all interconnects.

- mem: enables them on interconnects in memory data path (accelerator DDR)
- hwruntime: enables them on the AXI-stream interconnects between the hwruntime and the accelerators (accelerator control)

#### **Interface debug**

Interfaces can be set up for debugging through ILA cores. By setting debugging options, different buses will be set up for debugging and the corresponding ILA cores are generated as needed.

There are two modes to set up debugging, By enabling debug in interface group through --debug\_intf=<interface group> or selecting individual interfaces using --debug intf list=<interface list files>.

#### **Interface group selection**

Interfaces can be marked for debug in different groups specified in the  $-\text{delay\_int}$  = < interface group>:

- AXI: Debug accelerator's AXI 4 memory mapped data interfaces interfaces
- stream: Debug accelerator's AXI-Stream control interfaces
- both: Debug both AXI and stream interface groups.
- custom: Debug user-defined interfaces
- none: Do not mark for debug any interface (this is the default behaviour)

#### **Interface list**

Al list of interfaces can be specified in order to enable individual interfaces through the --debug\_intf\_list=<interface list files> option.

Interface list contains a list of interface paths, one for each line. Interface paths are block design connection paths. Ait creates an interface list with all accelerator data interfaces named <project name>.datainterfaces.txt. First column is the slave end (origin) of the connection and second column specifies the master (destination) end.

Accelerator data interfaces are specified as

<accelerator>\_<0>/<accelerator>\_ompss/<interface name>

For instance to debug interface  $x$  and  $y$  from accelerator  $f \circ \circ$  interface list should look as follows:

/foo\_0/foo\_ompss/m\_axi\_mcxx\_x /foo\_0/foo\_ompss/m\_axi\_mcxx\_y

## <span id="page-34-0"></span>**3.3 Binaries**

There are two specific Mercurim front-ends for the FPGA devices:

- fpgacxx for C++ applications.
- fpgacc for C applications.

## <span id="page-34-1"></span>**3.4 Bitstream**

Note: Mercurium expects the Accelerator Integration Tool (AIT) to be available on the PATH, if not the linker will fail. Moreover, AIT expects Vivado HLS (or Vitis HLS) and Vivado to be available in the PATH.

Warning: Sourcing the Vivado settings.sh file may break the cross-compilation toolchain. Instead, just add the directory of vivado binaries in the PATH.

To generate the bitstream, you should enable the bitstream generation in the Mercurium compiler (using the –bitstreamgeneration flag) and provide it the FPGA linker (aka AIT) flags with  $-\nu \in \mathbb{R}$  option. If the FPGA linker flags does not contain the  $-b$  (or  $-b$  oard) and  $-n$  (or  $-c$  name) options, Mercurim will not launch AIT.

For example, to compile the dotproduct application, in debug mode, for the Zedboard, with a target frequency of 100Mhz, you can use the following command:

```
arm-linux-gnueabihf-fpgacc --debug --ompss --bitstream-generation \
 src/dotproduct.c -o dotproduct-d \
  --Wf,"--board=zedboard,--clock=100,--name=dotproduct,--hwruntime=som"
```
## <span id="page-34-2"></span>**3.4.1 HW Instrumentation**

You can use the  $--instrument$  (or  $--instrumentation$ ) option of Mercurium to enable the HW instrumentation generation. The instrumentation can be generated and not used when running the application, but if you generate the bitstream without instrumentation support you will not be able to instrument the executions in the FPGA accelerators. Note that the application binary also has to be compiled with the  $--instrument$  (or  $--instrumentation$ ) option.

For example, the previous compilation command with the instrumentation available will be:

```
arm-linux-gnueabihf-fpgacc --instrument --ompss --bitstream-generation \
 src/dotproduct.c -o dotproduct-d \
  --Wf,"--board=zedboard,--clock=100,--name=dotproduct,--hwruntime=som"
```
## <span id="page-35-2"></span><span id="page-35-0"></span>**3.4.2 Shared memory port**

By default, Mercurium generates an independent port to access the main memory for each task argument. Moreover, the bit-width of those ports equals to the argument data type width. This can result in a huge interconnection network when there are several task accelerators or they have several non-scalar arguments.

This behavior can be modified to generate unique shared port to access the main memory between all task arguments. This is achieved with the fpga\_memory\_port\_width option of Merciurim which defines the desired bit-width of the shared port. The value must be a common multiple of the bit-widths for all task arguments. Also, values above 128 may require properly setting the alignment in FPGA allocator (see option fpga-alloc-align in nanox-fpga-help).

The usage of the Mercurium variable to generate a 128 bit port in the previous dotproduct command will be like:

```
arm-linux-gnueabihf-fpgacc --ompss --bitstream-generation \
 src/dotproduct.c -o dotproduct-d \
 --variable=fpga_memory_port_width:128 \
  --Wf,"--board=zedboard,--clock=100,--name=dotproduct,--hwruntime=som"
```
## <span id="page-35-1"></span>**3.5 Boot Files**

Some boards do not support loading the bitstream into the FPGA after the boot, therefore the boot files should be updated and the board rebooted. This step is not needed for the z7000 family of devices as the bitstream can be loaded after boot. AIT supports the generation of boot files for some boards but the step is disabled by default and should be enabled by hand.

First, you need to set the following environment variables:

- PETALINUX\_INSTALL. Petalinux installation directory.
- PETALINUX\_BUILD. Petalinux project directory. See *[Create boot files for ultrascale](#page-40-0)* to have more information about how to setup a petalinux project build.

Then you can invoke AIT with the same options provided in  $-\text{Wf}$  and the following new options: --from\_step=boot --to\_step=boot. Also, you may directly add the --to\_step=boot option in --Wf during the Mercurium launch.

## **RUNNING OMPSS@FPGA PROGRAMS**

<span id="page-36-3"></span><span id="page-36-0"></span>To run an OmpSs@FPGA program you should follow the general OmpSs run procedure. More information is provided in the OmpSs User Guide [\(https://pm.bsc.es/ftp/ompss/doc/user-guide/run-programs.html\)](https://pm.bsc.es/ftp/ompss/doc/user-guide/run-programs.html).

## <span id="page-36-1"></span>**4.1 Nanos++ FPGA Architecture options**

The Nanos++ behavior can be tuned with different environment options. They are summarized and briefly described in the Nanos++ help ( $nanox$  --help). The FPGA architecture options are also available at:

## <span id="page-36-2"></span>**4.1.1 Nanos++ FPGA Architecture options**

The Nanos++ behavior can be tuned with different environment options. They are summarized and briefly described in the Nanos++ help, the FPGA architecture section is shown below:

```
FPGA specific options
NX_ARGS options
   --fpga-alloc-align [=]<integer + suffix>
    FPGA allocation alignment (def: 16)
  --fpga-alloc-pool-size [=]<integer + suffix>
    FPGA device memory pool size (def: 512MB)
   --fpga-create-callback --no-fpga-create-callback
    Register the task creation callback during the plugin initialization (def: false
\rightarrow- automatically enabled when needed)
   --fpga-create-callback-disable --no-fpga-create-callback-disable
    Disable the registration of the task creation callback to handle task creation.
˓→from the FPGA (def: false)
   --fpga-disable --no-fpga-disable
    Disable the support for FPGA accelerators and allocator
  --fpga-enable --no-fpga-enable
    Enable the support for FPGA accelerators and allocator
  --fpga-finish-task-burst [=]<integer>
    Max number of tasks to be finalized in a burst when limit is reached (def: 8)
  --fpga-helper-threads [=]<integer>
    Defines de number of helper threads managing fpga accelerators (def: 1)
  --fpga-hybrid-worker --no-fpga-hybrid-worker
    Allow FPGA helper thread to run smp tasks (def: enabled)
   --fpga-idle-callback --no-fpga-idle-callback
    Perform fpga operations using the IDLE event callback of Event Dispatcher (def:
˓→enabled)
   --fpga-instrumentation-buffer-size [=]<integer + suffix>
    Maximum number of events to be saved from a FPGA task (def: 170)
```
(continues on next page)

(continued from previous page)

```
--fpga-instrumentation-callback --no-fpga-instrumentation-callback
     Handle the FPGA instrumentation using the IDLE event callback of Event
˓→Dispatcher (def: enabled)
   --fpga-max-pending-tasks [=]<integer>
     Number of tasks allowed to be pending finalization for an fpga accelerator (def:
\leftrightarrow4)
   --fpga-max-threads-callback [=]<integer>
    Max. number of threads concurrently working in the FPGA IDLE callback (def: 1)
   --fpga-num [=]<integer>
     Defines de number of FPGA acceleratos to use (def: #accels from libxtasks)
Environment variables
  NX_FPGA_ALLOC_ALIGN = <integer + suffix>
    FPGA allocation alignment (def: 16)
  NX_FPGA_ALLOC_POOL_SIZE = <integer + suffix>
    FPGA device memory pool size (def: 512MB)
  NX_FPGA_DISABLE = yes/no
     Disable the support for FPGA accelerators and allocator
  NX_FPGA_ENABLE = yes/no
     Enable the support for FPGA accelerators and allocator
  NX_FPGA_FINISH_TASK_BURST = <integer>
    Max number of tasks to be finalized in a burst when limit is reached (def: 8)
  NX_FPGA_HELPER_THREADS = <integer>
    Defines de number of helper threads managing fpga accelerators (def: 1)
  NX_FPGA_HYBRID_WORKER = yes/no
    Allow FPGA helper thread to run smp tasks (def: enabled)
  NX_FPGA_INSTRUMENTATION_BUFFER_SIZE = <integer + suffix>
    Maximum number of events to be saved from a FPGA task (def: 170)
   NX_FPGA_MAX_PENDING_TASKS = <integer>
    Number of tasks allowed to be pending finalization for an fpga accelerator (def:
\hookrightarrow 4 )
  NX_FPGA_MAX_THREADS_CALLBACK = <integer>
     Max. number of threads concurrently working in the FPGA IDLE callback (def: 1)
  NX_FPGA_NUM = <integer>
     Defines de number of FPGA acceleratos to use (def: #accels from libxtasks)
```
## <span id="page-37-0"></span>**4.2 Nanos6 FPGA Architecture options**

The Nanos6 behavior can be tuned with different configuration options. They are summarized and briefly described in the Nanos6 default configuration file, the FPGA architecture section is shown below:

### <span id="page-37-1"></span>**4.2.1 Nanos6 FPGA Architecture configuration**

The Nanos6 behavior can be tuned with different configuration options. They are summarized and briefly described in the Nanos6 default configuration file, the FPGA architecture section is shown below:

```
[devices]
       directory = true
       [devices.fpga]
              # Byte alignment of the fpga memory allocations
               alignment = 16# If xtasks supports async copies, it can be "async", if not, the
˓→runtime can use the default xtasks memcpy and
              # simulate an asynchronous copy spawning a new thread with "forced
→async". Copies can also be synchronous with "sync". (continues on next page)
```
(continued from previous page)

```
mem_sync_type = "sync"
               page_size = 0x8000
               requested_fpga_memory = 0x200000000
               # Maximum number of FPGA tasks running at the same time
               streams = 16
               [devices.fpga.polling]
                       # Indicate whether the FPGA services should constantly run
˓→while there are FPGA tasks
                       # running on their FPGA. Enabling this option may reduce the
˓→latency of processing FPGA
                       # tasks at the expenses of occupiying a CPU from the system.
˓→Default is true
                       pinned = true
                       # The time period in microseconds between FPGA service runs.
˓→During that time, the CPUs
                       # occupied by the services are available to execute ready_
˓→tasks. Setting this option to 0
                       # makes the services to constantly run. Default is 1000
                       period_us = 1000
```
## **CREATE BOOT FILES FOR ULTRASCALE**

<span id="page-40-0"></span>The newer versions of the Accelerator Integration Tool (AIT) support the automatic generation of boot files for some boards. This includes the steps in *[Petalinux \(2016.3\) build for a custom hdf](#page-43-0)* or *[Petalinux \(2018.3\) build for a custom](#page-44-3) [hdf](#page-44-3)*, which are the ones repeated for every BOOT.BIN generation. The steps in *[Petalinux project setup](#page-41-0)* are needed to setup the petalinux project build environment. Assuming that you have a valid petalinux build, you can use the ait functionality with the following points:

- Add the option --to\_step=boot when calling ait.
- Provide the Petalinux installation and project directories using the following environment variables:
	- PETALINUX\_INSTALL Petalinux installation directory.
	- PETALINUX\_BUILD Petalinux project directory.

The following sections explain how to build a petalinux project and how to generate a BOOT.BIN using this project.

## <span id="page-40-1"></span>**5.1 Prerequisites**

- Petalinux installer [\(https://www.xilinx.com/products/design-tools/embedded-software/petalinux-sdk.html\)](https://www.xilinx.com/products/design-tools/embedded-software/petalinux-sdk.html).
- Vivado handoff file (hdf) from a synthesized Vivado project.

## <span id="page-40-2"></span>**5.1.1 Petalinux installation**

Petalinux is installed running its auto-installer package:

```
./petalinux-v2016.3-final-installer.run
```
After installation, you should source the petalinux environment file. Usually, this needs to be done every time you want to run from a new terminal. Note that the petalinux settings may change the ARM cross compilers breaking the OmpSs@FPGA tool-chain.

```
source <petalinux install dir>/settings.sh
```
## <span id="page-41-4"></span><span id="page-41-0"></span>**5.2 Petalinux project setup**

The following steps should be executed once. After them, you will be able to build different boot files just using the AIT option or executing the steps in any of the following sections: *[Petalinux \(2016.3\) build for a custom hdf](#page-43-0)* (for Petalinux 2016.3) or *[Petalinux \(2018.3\) build for a custom hdf](#page-44-3)* (for Petalinux 2018.3).

## <span id="page-41-1"></span>**5.2.1 Unpack the bsp**

Unpack the bsp to create the petalinux project.

```
petalinux-create -t project -s <path to petalinux bsp>
```
## <span id="page-41-2"></span>**5.2.2 [Optional] Fix known problems in AXIOM-ZU9EG-2016.3 project**

Here are some patches for known problems:

#### **Problem downloading Root FS**

There is a problem during the BSP build when the scripts try to download the rootfs image from the Axiom webservers. The problem is that the download script checks that the server is alive with a ping and the AXIOM server is not responding to such type of traffic.

Patch file (axiom\_bsp\_patch\_00.diff)

## <span id="page-41-3"></span>**5.2.3 [Optional] Modify the FSBL to have the Fallback system**

We developed a modification of Xilinx First Stage Boot Loader (FSBL) to support a fallback boot to a valid known BOOT.BIN file. More information in:

#### **FSBL Fallback Mechanism**

We developed a modification of Xilinx First Stage Boot Loader (FSBL) to support a fallback boot to a valid known BOOT.BIN file. The idea is to have a mechanism to allow the boards boot using a known BOOT.BIN file after a failed boot due to the usage of a wrong/corrupted BOOT.BIN. Fallback mechanism operational flow is the following:

- Does the FLBK. TXT file exist in the root of the BOOT partition?
- Yes. Enter in fallback mode and boot using the FLBK. BIN file
- No. Create the FLBK. TXT file and follow with a regular boot (usually using the BOOT. BIN file).
- The OS should mount the boot partition and remove the FLBK.TXT file after each boot (aka a successful boot).

#### **FSBL Patch**

FSBL Patch file (fsbl patch v010.diff)

In addition to the patch, the read-only filesystem protection must be disabled before the BOOT.BIN generation to allow the fallback mechanism work. This can be done by editing the xparameters.h file (components/ bootloader/zynqmp\_fsbl/zynqmp\_fsbl\_bsp/psu\_cortexa53\_0/include/xparameters.h) and removing any definition of FILE\_SYSTEM\_READ\_ONLY pre-processor variable. Note that this header is re-generated/updated by petalinux tools in some steps. We need to ensure that it is properly edited when the bootloader is compiled, usually during the petalinux-build step.

#### **System cleanup service**

```
Systemctl service (remove-fsbl-flbk.service)
```
This service mounts the boot partition and removes the FSBL.TXT file created by the BSC FSBL. If the file is not removed, the next boot will use the FLBK.BIN file instead of BOOT.BIN. To install the service, copy the service file in the /etc/systemd/system/ folder and enable it with the following commands (they may require root privileges):

```
systemctl daemon-reload
systemctl enable remove-fsbl-flbk.service
systemctl start remove-fsbl-flbk.service
```
### <span id="page-42-0"></span>**5.2.4 Configure petalinux**

Run petalinux configuration. No changes need to be made to petalinux configuration, but this step has to be run.

```
export GIT_SSL_NO_VERIFY=1 #Ignore broken certificates
petalinux-config
```
After configuration this step, petalinux will download any needed files from external repositories.

### <span id="page-42-1"></span>**5.2.5 Configure linux kernel**

To enter the kernel configuration utility, run:

petalinux-config -c kernel

#### **[Optional] Enable Xilinx DMA driver**

Note: This step is only needed when the the use of DMA engines is desired.

Xilinx driver support has to be enabled in order to support Xilinx DMA engine devices. Usually, this is not needed as OmpSs@FPGA does not make use them to send tasks, neither information, between the host and the FPGA device. It can be enabled in: Device drivers  $\rightarrow$  DMA Engines Support  $\rightarrow$  Xilinx axi DMAS

#### Fix old kernels

In petalinux <2017, there is a known problem in the Xilinx DMA implementation. To fix it, download  $x$ ilinx dma. c and replace it in <project dir>/build/linux/kernel/download/linux-4.6.0-AXIOM-v2016/  $drivers/dma/xilinx/xilinx$  dma.c, when using a remote kernel, otherwise in  $zpetalinux$  installdir>/components/linux-kernel/xlnx-4.6/drivers/dma/xilinx/xilinx\\_dma.c.

#### **[Optional] Increase the CMA (Contiguous Memory Area)**

You may want to increase the CMA size. It is used by Nanos++ as memory for the FPGA device copies. Its size can be set in: Device drivers  $\rightarrow$  Generic Driver Options  $\rightarrow$  DMA Contiguous Memory Allocator

## <span id="page-43-0"></span>**5.3 Petalinux (2016.3) build for a custom hdf**

Once petalinux project is setup, you can update it to contain a custom bitstream with your hardware. This steps can be repeated several times without executing again the steps in the *[Petalinux project setup](#page-41-0)* section. Moreover, AIT supports the automatic execution of the following steps as explained in the beginning of this page.

First, you need to import the hardware description file (hdf) in the petalinux project. This is done executing the following command in the root directory of the petalinux project build.

petalinux-config --get-hw-description <path to application hdf file>

### <span id="page-43-1"></span>**5.3.1 Add missing nodes to device tree**

Some nodes should be added to the device tree before compiling it.

#### **misc\_clk\_0**

Edit the file ./subsystems/linux/configs/device-tree/pl.dtsi to add or edit the node misc  $c_l$ k 0. It should have the following contents (ensure that clock-frequency is correctly set):

```
misc_clk_0: misc_clk_0 {
  compatible = "fixed-clock";
  #clock-cells = <0>;
  clock-frequency = <200>;
};
```
#### **pl\_bsc.dtsi**

AIT will generate a pl\_bsc.dtsi file in the main Vivado project folder. This file contains the missing nodes in the amba\_pl based on your application build. This file must be copied in ./subsystems/linux/configs/ device-tree/ folder and included in ./subsystems/linux/configs/device-tree/system-conf. dtsi file.

For example, it will be located in test\_ait/Vivado/test/ folder if the project name is test.

### <span id="page-44-0"></span>**5.3.2 Build the Linux system**

When the project is correctly updated, you can build it with the following commands:

petalinux-build

#### **Error in fsbl compilation**

In some cases, fsbl compilation triggered during the petalinux build can fail. This is due to a bad cleanup from previous compilation. In this cases, a complete fsbl cleanup and a new build must be performed. Note, that this extra cleanup may collision with the steps described in *[\[Optional\] Modify the FSBL to have the Fallback system](#page-41-3)*.

```
petalinux-build -c bootloader -x mrproper
petalinux-build
```
## <span id="page-44-1"></span>**5.3.3 [Optional] Build PMU Firmware**

Run hsi (included in petalinux and Xilinx SDK).

hsi

Inside hsi run

```
set hwdsgn [open_hw_design <hardware.hdf>]
generate_app -hw $hwdsgn -os standalone -proc psu_pmu_0 -app zynqmp_pmufw -compile -
˓→sw pmufw -dir <dir_for_new_app>
```
Warning: As of vivado 2016.3 pmu firmware breaks Trenz's TEBF0808 boot

### <span id="page-44-2"></span>**5.3.4 Create BOOT.BIN file**

```
petalinux-package --force --boot --fsbl images/linux/zynqmp_fsbl.elf --fpga <path to
˓→application bit file> --u-boot images/linux/u-boot.elf
cp BOOT.BIN images/linux/image.ub <path to boot partition>
```
When using PMU firmware, pmu binary has to be included in boot.bin file. To do so, add the  $-\text{pmufw}$   $\leq \text{pmufw}$ . elf> argument to the petalinux-package command.

## <span id="page-44-3"></span>**5.4 Petalinux (2018.3) build for a custom hdf**

Once petalinux 2018.3 project is setup, you can update it to contain a custom bitstream with your hardware. This steps can be repeated several times without executing again the steps in the *[Petalinux project setup](#page-41-0)* section. Moreover, AIT supports the automatic execution of the following steps as explained in the beginning of this page.

First, you need to import the hardware description file (hdf) in the petalinux project. This is done executing the following command in the root directory of the petalinux project build.

petalinux-config --get-hw-description <path to application hdf file>

## <span id="page-45-3"></span><span id="page-45-0"></span>**5.4.1 Add missing nodes to device tree**

Some nodes should be added to the device tree before compiling it.

#### **pl\_bsc.dtsi**

AIT will generate a pl\_bsc.dtsi file in the main Vivado project folder. This file contains the missing nodes in the amba\_pl based on your application build. For example, it will be located in test\_ait/Vivado/test/ folder if the project name is test. The contents of such file must be placed at the end of ./project-spec/meta-user/ recipes-bsp/device-tree/files/system-user.dtsi file. Note that any remaining contents from a previous build must be removed before. The following command will append the pl\_bsc.dtsi content at the end of system-user.dtsi file:

```
cat <path to vivado project>/pl_bsc.dtsi >>project-spec/meta-user/recipes-bsp/device-
˓→tree/files/system-user.dtsi
```
## <span id="page-45-1"></span>**5.4.2 Build the Linux system**

When the project is correctly updated, you can build it with the following commands:

petalinux-build

## <span id="page-45-2"></span>**5.4.3 Create BOOT.BIN file**

```
petalinux-package --force --boot --fsbl images/linux/zynqmp_fsbl.elf --fpga <path to
˓→application bit file> --u-boot images/linux/u-boot.elf
cp BOOT.BIN images/linux/image.ub <path to boot partition>
```
## **CHAPTER**

## **CLUSTER INSTALLATIONS**

## <span id="page-46-5"></span><span id="page-46-1"></span><span id="page-46-0"></span>**6.1 Ikergune cluster installation**

The [OmpSs@FPGA releases](https://github.com/bsc-pm-ompss-at-fpga/ompss-at-fpga-releases) are automatically installed in the Ikergune cluster. They are available through a module file for each target architecture. This document describes how to load and use the modules to compile an example application. Once the modules are loaded, the workflow in the Ikergune cluster should be the same as in the Docker images.

## <span id="page-46-2"></span>**6.1.1 General remarks**

- All software is installed in a version folder under the /apps/bsc/ARCH/ompss/ directory.
- During the updates, the installation will not be available for the users' usage.
- After the installation, an informative email will be sent.

## <span id="page-46-3"></span>**6.1.2 Module structure**

The ompss modules are:

- ompss/arm64\_fpga/*[release version]*
- ompss/arm32\_fpga/*[release version]*

To list all available modules in the system run:

```
module avail
```
Other modules may be required to generate the boot files for some boards, for example: - petalinux

## <span id="page-46-4"></span>**6.1.3 Build applications**

To generate an application binary and bitstream, you could refer to *[Compile OmpSs@FPGA programs](#page-22-0)* as the steps are general enough.

Note thet the appropriate modules need to be loaded. See *[Module structure](#page-46-3)*.

## <span id="page-47-0"></span>**6.1.4 Running applications**

#### **Log into a worker node (interactive jobs)**

Ikergune cluster uses SLURM in order to manage access to computation resources. Therefore, to log into a worker node, an allocation in one of the partitions have to be made.

There are 2 partitions in the cluster: \* ikergune-eth: arm32 zynq7000 (7020) nodes \* ZU102: Xilinx zcu102 board

In order to make an allocation, you must run salloc:

salloc -p [partition]

For instance:

```
salloc -p ikergune-eth
```
Then get the node that has been allocated for you:

```
squeue
```
The output should look similar to this:

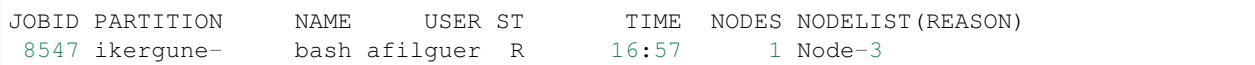

Then, you can log into your node:

ssh ethNode-3

#### **Load ompss kernel module**

The ompss-fpga kernel module has to be loaded before any application using fpga accelerators can be run.

Kernel module binaries are provided in

/apps/bsc/[arch]/ompss/[release]/kernel-module/ompss\_fpga.ko

Where arch is one of:

- arm32
- arm64

release is one of the [ompss@fpga](mailto:ompss@fpga) releases currently installed.

For instance, to load the 32bit kernel module for the git release, run:

sudo insmod /apps/bsc/arm32/ompss/git/kernel-module/ompss\_fpga.ko

You can also run module avail ompss for a list of the currently installed releases.

#### <span id="page-48-4"></span>**Loading bistreams**

The fpga bitstream also needs to be loaded before the application can run. The load\_bitstream utility is provided in order to simplify the FPGA configuration.

load\_bitstream bitstream.bin

Note that the .bin file is being loaded. Trying to load the .bit file will result in an error.

## <span id="page-48-0"></span>**6.2 Xaloc cluster installation**

The [OmpSs@FPGA releases](https://github.com/bsc-pm-ompss-at-fpga/ompss-at-fpga-releases) are automatically installed in the Xaloc cluster. They are available through a module file for each target architecture. This document describes how to load and use the modules to compile an example application. Once the modules are loaded, the workflow in the Xaloc cluster should be the same as in the Docker images.

### <span id="page-48-1"></span>**6.2.1 General remarks**

- All software is installed in a version folder under the /opt/bsc directory.
- During the updates, the installation will not be available for the users' usage.
- Usually, the installation just takes 20 minutes.
- After the installation, an informative email will be sent.

### <span id="page-48-2"></span>**6.2.2 Logging into xaloc**

Xaloc is accessible from HCA ssh.hca.bsc.es Alternatively, it can be accessed through the 4810 port in HCA and ssh connection will be redirected to the actual host:

ssh -p 4810 ssh.hca.bsc.es

Also, this can be automated by adding a xaloc host into ssh config:

```
Host xaloc
    HostName ssh.hca.bsc.es
    Port 8410
```
### <span id="page-48-3"></span>**6.2.3 Module structure**

The ompss modules are:

• ompss/x86\_fpga/*[release version]*

It requires having some vivado loaded:

```
module load vivado ompss/x86_fpga/git
```
To list all available modules in the system run:

module avail

## <span id="page-49-0"></span>**6.2.4 Build applications**

To generate an application binary and bitstream, you could refer to *[Compile OmpSs@FPGA programs](#page-22-0)* as the steps are general enough.

Note that the appropriate modules need to be loaded. See *[Module structure](#page-48-3)*.

## <span id="page-49-1"></span>**6.2.5 Running applications**

#### **Get access to an installed fpga**

Xaloc cluster uses SLURM in order to manage access to computation resources. Therefore, to be able to use the resources of an FPGA, an allocation in one of the partitions has to be made.

There is 1 partition in the cluster: \* fpga: Alveo U200 board

In order to make an allocation, you must run salloc:

salloc -p [partition]

For instance:

```
salloc -p fpga
```
Then get the node that has been allocated for you:

squeue

The output should look similar to this:

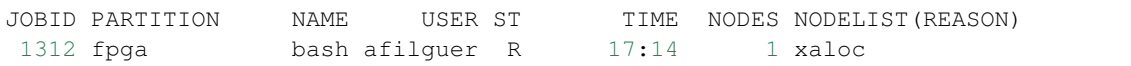

#### **Loading bistreams**

The fpga bitstream needs to be loaded before the application can run. The load\_bitstream utility is provided in order to simplify the FPGA configuration.

load\_bitstream bitstream.bit

#### **Set up qdma queues**

Note: This step is performed by load\_bitstream script, which creates a single bitirectional memory mapped queue. This is only needed if other configuration is needed.

For DMA transfers to be performed between system main memory and the FPGA memory, qdma queues has to be set up by the user *prior to any execution*.

In this case dmactl tool is used. For instance: In order to create and start a memory mapped qdma queue with index 1 run:

dmactl qdma02000 q add idx 1 mode mm dir bi dmactl qdma02000 q start idx 1 mode mm dir bi OmpSs runtime system expects an mm queue at index 1, which can be created with the commands listed above.

In the same fashion, these queues can also be removed:

```
dmactl qdma02000 q stop idx 1 mode mm dir bi
dmactl qdma02000 q del idx 1 mode mm dir bi
```
For more information, see

dmactl --help

#### **Get current bitstream info**

In order to get information about the bitstream currently loaded into the FPGA, the tool read\_bitinfo is installed in the system.

read\_bitinfo

Note that an active slurm reservation is needed in order to query the FPGA.

This call should return something similar to the sample output for a matrix multiplication application:

```
Bitstream info version: 6
Number of acc: 5
Base freq: 300 MHz
AIT version: 3.8
Wrapper version 10
Features:
0x1c4[ ] Instrumentation
[ ] DMA engine
[x] Performance interconnect
[x] Hardware Runtime
[x] Extended HW runtime
[x] SOM
[ ] Picos
Interconnect level: basic
xtasks accelerator config:
type #ins name freq
0000000006708694863 001 matmulFPGA 300
0000000004353056269 004 matmulBlock 300
ait command line:
ait.pyc --disable_utilization_check --name=matmul --board=alveo_u200 -c=300 --
˓→hwruntime=som --interconnection_opt=performance --wrapper_version=10
Hardware runtime VLNV:
bsc:ompss:smartompssmanager:3.2
```
#### <span id="page-51-3"></span>**Debugging with HW server**

Although it is possible to interact with Vivado's Hardware Manager through ssh-based X forwarding, Vivado's GUI might not be very responsive over remote connections. To avoid this limitation, one might connect a local Hardware Manager instance to targets hosted on Xaloc, completely avoiding X forwarding, as follows.

- 1. On Xaloc, launch Vivado's HW server by running exec hw\_server -d on Vivado's TCL console.
- 2. On the local machine, assuming that Xaloc's HW Server runs on port 3121, let all connections to port 3121 be forwarded to Xaloc by doing ssh -L 3121:xaloc:3121 [USER]@ssh.hca.bsc.es -p 8410 .
- 3. Finally, from the local machine, connect to Xaloc's hardware server:
	- Open Vivado's Hardware Manager.
	- Launch the "Open target" wizard.
	- Establish a connection to the local HW server, which will be just a bridge to the remote instance.

## <span id="page-51-0"></span>**6.3 Quar cluster installation**

[La Quar](https://en.wikipedia.org/wiki/La_Quar) is a small town and municipality located in the comarca of Berguedà, in Catalonia.

It's also an intel machine containing a xilinx Alveo u200 accelerator card.

The [OmpSs@FPGA releases](https://github.com/bsc-pm-ompss-at-fpga/ompss-at-fpga-releases) are automatically installed in the Quar cluster. They are available through a module file for each target architecture. This document describes how to load and use the modules to compile an example application. Once the modules are loaded, the workflow in the Quar cluster should be the same as in the Docker images.

### <span id="page-51-1"></span>**6.3.1 General remarks**

- All software is installed in a version folder under the /opt/bsc directory.
- During the updates, the installation will not be available for the users' usage.
- Usually, the installation just takes 20 minutes.
- After the installation, an informative email will be sent.

### <span id="page-51-2"></span>**6.3.2 Logging into quar**

Quar is accessible from HCA ssh.hca.bsc.es Alternatively, it can be accessed through the 4819 port in HCA and ssh connection will be redirected to the actual host:

```
ssh -p 4819 ssh.hca.bsc.es
```
Also, this can be automated by adding a quar host into ssh config:

```
Host quar
   HostName ssh.hca.bsc.es
    Port 8419
```
### <span id="page-52-0"></span>**6.3.3 Module structure**

The ompss modules are:

• ompss/x86\_fpga/*[release version]*

It requires having some vivado loaded:

module load vivado ompss/x86\_fpga/git

To list all available modules in the system run:

module avail

### <span id="page-52-1"></span>**6.3.4 Build applications**

To generate an application binary and bitstream, you could refer to *[Compile OmpSs@FPGA programs](#page-22-0)* as the steps are general enough.

Note thet the appropriate modules need to be loaded. See *[Module structure](#page-52-0)*.

## <span id="page-52-2"></span>**6.3.5 Running applications**

#### **Get access to an installed fpga**

Quar cluster uses SLURM in order to manage access to computation resources. Therefore, to be able to use the resources of an FPGA, an allocation in one of the partitions has to be made.

There is 1 partition in the cluster: \* fpga: Alveo U200 board

In order to make an allocation, you must run salloc:

salloc -p [partition]

For instance:

salloc -p fpga

Then get the node that has been allocated for you:

squeue

#### The output should look similar to this:

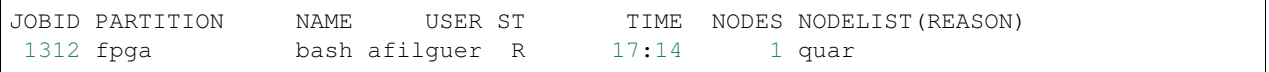

#### **Loading bistreams**

The fpga bitstream needs to be loaded before the application can run. The load\_bitstream utility is provided in order to simplify the FPGA configuration.

load\_bitstream bitstream.bit

#### **Set up qdma queues**

Note: This step is performed by load\_bitstream script, which creates a single bitirectional memory mapped queue. This is only needed if other configuration is needed.

For DMA transfers to be performed between system main memory and the FPGA memory, qdma queues has to be set up by the user *prior to any execution*.

In this case dmactl tool is used. For instance: In order to create and start a memory mapped qdma queue with index 1 run:

dmactl qdma02000 q add idx 1 mode mm dir bi dmactl qdma02000 q start idx 1 mode mm dir bi

OmpSs runtime system expects an mm queue at index 1, which can be created with the commands listed above.

In the same fashion, these queues can also be removed:

```
dmactl qdma02000 q stop idx 1 mode mm dir bi
dmactl qdma02000 q del idx 1 mode mm dir bi
```
For more information, see

dmactl --help

#### **Get current bitstream info**

In order to get information about the bitstream currently loaded into the FPGA, the tool read\_bitinfo is installed in the system.

read\_bitinfo

Note that an active slurm reservation is needed in order to query the FPGA.

This call should return something similar to the sample output for a matrix multiplication application:

```
Bitstream info version: 6
Number of acc: 5
Base freq: 300 MHz
AIT version: 3.8
Wrapper version 10
Features:
0 \times 1 \cap 4[ ] Instrumentation
[ ] DMA engine
[x] Performance interconnect
```
(continues on next page)

(continued from previous page)

```
[x] Hardware Runtime
[x] Extended HW runtime
[x] SOM
[ ] Picos
Interconnect level: basic
xtasks accelerator config:
type #ins name freq
0000000006708694863 001 matmulFPGA 300
0000000004353056269 004 matmulBlock 300
ait command line:
ait.pyc --disable_utilization_check --name=matmul --board=alveo_u200 -c=300 --
˓→hwruntime=som --interconnection_opt=performance --wrapper_version=10
Hardware runtime VLNV:
bsc:ompss:smartompssmanager:3.2
```
#### **Debugging with HW server**

Although it is possible to interact with Vivado's Hardware Manager through ssh-based X forwarding, Vivado's GUI might not be very responsive over remote connections. To avoid this limitation, one might connect a local Hardware Manager instance to targets hosted on Xaloc, completely avoiding X forwarding, as follows.

- 1. On Xaloc, launch Vivado's HW server by running exec hw\_server -d on Vivado's TCL console.
- 2. On the local machine, assuming that Xaloc's HW Server runs on port 3121, let all connections to port 3121 be forwarded to quar by doing ssh -L 3121:quar:3121 [USER]@ssh.hca.bsc.es -p 8410 .
- 3. Finally, from the local machine, connect to Xaloc's hardware server:
	- Open Vivado's Hardware Manager.
	- Launch the "Open target" wizard.
	- Establish a connection to the local HW server, which will be just a bridge to the remote instance.

## <span id="page-54-0"></span>**6.4 crdbmaster cluster installation**

The [OmpSs@FPGA releases](https://github.com/bsc-pm-ompss-at-fpga/ompss-at-fpga-releases) are automatically installed in the crdbmaster cluster. They are available through a module file for each target architecture. This document describes how to load and use the modules to compile an example application. Once the modules are loaded, the workflow in the crdbmaster cluster should be the same as in the Docker images.

### <span id="page-54-1"></span>**6.4.1 General remarks**

- All software is installed in a version folder under the /opt/bsc directory.
- During the updates, the installation will not be available for the users' usage.
- Usually, the installation just takes 20 minutes.
- After the installation, an informative email will be sent.

### <span id="page-55-0"></span>**6.4.2 System overview**

Current setup consists of an x86 login node and a CRDB directly connected to it. Serial lines and jtag are connected to the login node, allowing node management as well as debug and programming.

#### **CRDB**

CRDB is a FPGA development board developed within the euroexa project.

It has two discrete devices, a Zynq Ultrascale XCZU9EG and a Virtex Ultrascale+ XCVU9P. Both devices are directly connected.

CRDB itself has 16GB system memory and 16x3 GB FPGA memory.

### <span id="page-55-1"></span>**6.4.3 Logging into the system**

Crdbmaster login node is accessible via ssh at crbmaster.bsc.es

## <span id="page-55-2"></span>**6.4.4 Module structure**

The ompss modules are:

• ompss/arm64\_fpga/*[release version]*

It requires having some vivado loaded:

module load vivado ompss/arm64\_fpga/git

To list all available modules in the system run:

module avail

### <span id="page-55-3"></span>**6.4.5 Build applications**

To generate an application binary and bitstream, you could refer to *[Compile OmpSs@FPGA programs](#page-22-0)* as the steps are general enough.

Note that the appropriate modules need to be loaded. See *[Module structure](#page-55-2)*.

## <span id="page-55-4"></span>**6.4.6 Running applications**

#### **Get access to an installed fpga**

crdbmaster cluster uses SLURM in order to manage access to computation resources. Therefore, to be able to use the resources of an FPGA, an allocation in one of the partitions has to be made.

There is 1 partition in the cluster: \* fpga: EuroEXA CRDB board

In order to make an allocation, you must run salloc:

```
salloc -p [partition]
```
For instance:

salloc -p fpga

Then get the node that has been allocated for you:

squeue

The output should look similar to this:

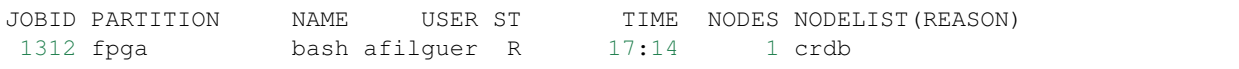

Then, you can log into your node:

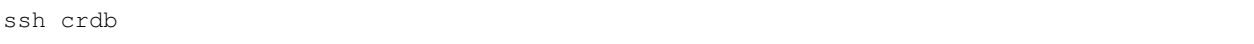

#### **OmpSs Initialization**

Before the application can be executed, the ZU9 environment has to be set up in order to run ompss applications, and the VU9 design must be loaded.

The following command loads the needed kernel modules and resets device to device communications. Note that the ZU9 design is already loaded upon Linux boot.

init\_ompss-[ompss-fpga-release]-vu9-programming [vu9-bitstream.bit]

For instance, to initialize environment for 3.2.0 release, run:

init\_ompss-3.2.0-vu9-programming mybitstream.bit

#### **Loading bistreams**

Since system has two FPGA devices, Devices can be independently. This is useful when reloading the bitstream after ompss initialization.

VU9 can be loaded using:

load\_vu9 myNewBitstream.bit

Also, Zynq bitstream can be reloaded on runtime. However this is not needed during normal operation

load\_zu9 myZynqBitstream.bit

#### **CRDB cold reboot**

#### **Attach to serial ports**

Board serial ports and debug port are only available to the user that has the active running job on the board. Also, attached minicom instances will be killed upon job end. Devices are /dev/ttyUSB0 for the management controller and /dev/ttyUSB2 for the processing system serial line.

```
minicom -D /dev/ttyUSB0 # management
minicom -D /dev/ttyUSB2 # serial line
```
#### **Serial port settings**

Minicom serial port settings in order to connect to the CRDBs Serial ports

```
A - Serial Device : /dev/ttyUSB0
B - Lockfile Location : /var/lock
C - Callin Program :
D - Callout Program :
E - Bps/Par/Bits : 115200 8N1
F - Hardware Flow Control : No
G - Software Flow Control : No
```
In order to use these settings, this has to be saved into minicom's config file.

Set ~/.minirc.dfl contents as follows:

```
pu port /dev/ttyUSB0
pu baudrate 115200
pu rtscts No
pu xonxoff No
```
#### **Hard reboot**

Once connected to the management serial line, you should see a menu like this: (You may need to press enter for it to refresh)

```
MainMenu
0) Interrupt config mcu
1) I2C Scan menu
2) I2C CMD menu (1 byte register)
3) I2C IO expander 1 menu
4) I2C IO expander 2 menu
5) I2C CMD menu (2 byte register)
6) Execute startup sequence eMMC
7) Execute startup sequence SD
```
Then select 3

```
i2cIOExpander1Menu
Polling: DISABLED
Pin: 00, output enabled: 1, and the description: EN_5V
Pin: 01, output enabled: 1, and the description: EN_3V3
Pin: 02, output enabled: 1, and the description: EN_12V
Pin: 03, output enabled: 0, description: nSYS_RESET
Pin: 04, output enabled: 0, description: nCB_RESET
Pin: 05, interrupt enabled: 0, actual value: 0, description: -
Pin: 06, interrupt enabled: 0, actual value: 1, description: nTHRM
Pin: 07, interrupt enabled: 0, actual value: 1, description: nSMB_ALERT
Pin: 10, interrupt enabled: 0, actual value: 0, description: PERST
Pin: 11, interrupt enabled: 0, actual value: 1, description: PEWAKE
Pin: 12, interrupt enabled: 0, actual value: 1, description: nTHRM_TRIP
Pin: 13, interrupt enabled: 0, actual value: 1, description: PWR_OK
Pin: 14, output enabled: 1, and description: nPWRBTN
Pin: 15, interrupt enabled: 0, actual value: 0, description: nTYPE(0)
Pin: 16, interrupt enabled: 0, actual value: 1, description: nTYPE(1)
Pin: 17, interrupt enabled: 0, actual value: 0, description: nTYPE(2)
```
(continues on next page)

(continued from previous page)

```
Enter [pin] to toggle the interrupt enabled/output state
P to toggle polling enable status
C to change input/output configuration
I to initialize
R to refresh
```
Then enter 02 twice to switch off and on the 12V rail

#### **FPGA jtag debug**

A vivado 2020.1 hw\_server is running on the controller node so users can remotely access jtag interface.

This is done by specifying a remote target in vivado hardware manager: crdbmaster.bsc.es:3121

Users also can run a local vivado instance by running vivado in the master node and forwarding X graphics. However, this is not recommended as waveform visualization is graphics intensive and latency is not negligible.

## <span id="page-58-0"></span>**6.5 Llebeig cluster installation**

The [OmpSs@FPGA releases](https://github.com/bsc-pm-ompss-at-fpga/ompss-at-fpga-releases) are automatically installed in the Llebeig cluster. They are available through a module file for each target architecture. This document describes how to load and use the modules to compile an example application. Once the modules are loaded, the workflow in the Llebeig cluster should be the same as in the Docker images.

### <span id="page-58-1"></span>**6.5.1 General remarks**

- All software is installed in a version folder under the /opt/bsc directory.
- During the updates, the installation will not be available for the users' usage.
- Usually, the installation just takes 20 minutes.
- After the installation, an informative email will be sent.

### <span id="page-58-2"></span>**6.5.2 Module structure**

The ompss modules are:

• ompss/x86\_fpga/*[release version]*

It requires having some vivado loaded:

module load vivado ompss/x86\_fpga/git

To list all available modules in the system run:

```
module avail
```
## <span id="page-59-1"></span><span id="page-59-0"></span>**6.5.3 Build applications**

To generate an application binary and bitstream, you could refer to *[Compile OmpSs@FPGA programs](#page-22-0)* as the steps are general enough.

Note that the appropriate modules need to be loaded. See *[Module structure](#page-58-2)*.

**CHAPTER**

**SEVEN**

## **FAQ: FREQUENTLY ASKED QUESTIONS**

## <span id="page-60-3"></span><span id="page-60-1"></span><span id="page-60-0"></span>**7.1 What is OmpSs?**

OmpSs is an effort to integrate features from the StarSs programming model developed at BSC into a single programming model. In particular, our objective is to extend OpenMP with new directives to support asynchronous parallelism and heterogeneity (devices like GPUs, FPGAs). Then, OmpSs@FPGA is the extension of OmpSs tools to fully support FPGA devices.

Note: For more information about OmpSs programming model refer to <https://pm.bsc.es/ompss>

## <span id="page-60-2"></span>**7.2 How to keep HLS intermediate files generated by Mercurium?**

Mercurium generates an intermediate C++ HLS source file for each FPGA task defined in the source code. Those files are used by AIT to generate the FPGA bitstream, and removed after the invocation. To keep the Mercurium intermediate files, there is the  $-k$  option. It will keep the  $C/C++$  intermediate files for the native compiler and the  $C++$ HLS files for AIT. Usage example:

fpgacc --ompss --bitstream-generation -k src/dotproduct.c -o dotproduct **\** --Wf,--board=zedboard

Note: HLS source files are not generated if  $-\text{bitstream-generation}$  option is not used in Mercurium call

#### Edit the HLS intermediate files and call AIT

It is not recommended, but under some circumstances one would need to edit the HLS intermediate files before the AIT call. The following steps shows how to do so.

1. We call Mercurium with the desired options and two extra flags:  $-\kappa$  which keeps the intermediate files generated by the compiler. - --verbose which enables the verbose mode of the compiler. This is needed to gather the AIT command call that Mercurium executes.

We could add an unsupported argument in the AIT flags to make it abort, as we do not want the bitstream before the modifications. For example, we could add the  $-$ -abort flag to  $-$ Wf option of Mercurium. Example of Mercurium call and generated output:

```
[user@machine] $ fpgacc --ompss -k --verbose --bitstream-generation --Wf,-
˓→b=zcu102,--hwruntime=som,--abort foo.c -o foo
Loading compiler phases for profile 'fpgacc'
```
(continues on next page)

Compiler phases **for** profile 'fpgacc' loaded in 0.02 seconds Compiling file 'foo.c' gcc -E -D\_OPENMP=200805 -D\_OMPSS=1 -I/home/user/opt/ompss/git/nanox/include/nanox ˓<sup>→</sup>-include nanos.h -include nanos\_omp.h -include nanos-fpga.h -std=gnu99 -D\_MCC - ˓<sup>→</sup>D\_MERCURIUM -o /tmp/fpgacc\_zHMisA foo.c File 'foo.c' preprocessed in 0.01 seconds Parsing file 'foo.c' ('/tmp/fpgacc\_zHMisA') File 'foo.c' ('/tmp/fpgacc\_zHMisA') parsed in 0.02 seconds Nanos++ prerun Early compiler phases pipeline executed in 0.00 seconds File 'foo.c' ('/tmp/fpgacc\_zHMisA') semantically analyzed in 0.01 seconds Checking parse tree consistency Parse tree consistency verified in 0.00 seconds Freeing parse tree Parse tree freed in 0.00 seconds Checking integrity of nodecl tree Nodecl integrity verified in 0.00 seconds foo.c:1:13: info: unless 'no\_copy\_deps' is specified, the default in OmpSs is now ˓<sup>→</sup>'copy\_deps' foo.c:1:13: info: this diagnostic is only shown **for** the first task found foo.c:2:13: info: adding task **function** 'foo' **for** device 'fpga' Nanos++ phase foo.c:10:3: info: call to task **function** 'foo' foo.c:2:13: info: task **function** declared here FPGA bitstream generation phase analysis - ON Compiler phases pipeline executed in 0.01 seconds Prettyprinted into file 'fpgacc\_foo.c' in 0.00 seconds Performing native compilation of 'fpgacc\_foo.c' into 'foo.o' gcc -std=gnu99 -c -o foo.o fpgacc\_foo.c File 'foo.c' ('fpgacc\_foo.c') natively compiled in 0.02 seconds objdump -w -h foo.o 1> /tmp/fpgacc\_d9sKiY gcc -o foo -std=gnu99 foo.o -Xlinker --enable-new-dtags -L/home/user/opt/ompss/ ˓<sup>→</sup>git/nanox/lib/performance -Xlinker -rpath -Xlinker /home/user/opt/ompss/git/ ˓<sup>→</sup>nanox/lib/performance -Xlinker --no-as-needed -lnanox-ompss -lnanox-c -lnanox - ˓<sup>→</sup>lpthread -lrt -lnanox-fpga-api Link performed in 0.04 seconds ait -b=zcu102 --hwruntime=som --abort --wrapper\_version=7 -n=foo usage: ait -b BOARD -n NAME ait error: unrecognized arguments: --abort. Try 'ait -h' **for** more information. Link fpga failed Removing temporary filename '/tmp/fpgacc\_d9sKiY' Removing temporary filename 'foo.o' Removing temporary filename '/tmp/fpgacc\_zHMisA'

2. Now the intermediate files are available and we could edit them as desired. In the example, 7288177970:1:foo\_hls\_automatic\_mcxx.cpp is available:

```
[user@machine] $ ls -l
total 44
-rw-r--r-- 1 user user 3735 Jun 5 10:27 7288177970:1:foo_hls_automatic_mcxx.cpp
-rwxr-xr-x 1 user user 17568 Jun 5 10:27 foo
-rw-r--r--1 user user 235 Jun 4 15:17 foo.c
-rw-r--r-- 1 user user 13460 Jun 5 10:27 fpgacc_foo.c
```
3. After modifying the HLS intermediate files, the AIT call that Mercurium usually performs has to be executed. In the verbose output of the first step, there is one line with the invoked call. This call has to be repeated, removing the extra options added to make AIT abort (if any). In the example, the  $-\text{abort}$  option has to be removed and

(continued from previous page)

<span id="page-62-2"></span>the AIT command to invoke will be:

```
[user@machine] $ ait -b=zcu102 --hwruntime=som --wrapper_version=7 -n=foo
Using xilinx backend
Checking vendor support for selected board
...
```
## <span id="page-62-0"></span>**7.3 Problems with structure/symbol redefinition in FPGA tasks**

In C sources (not in C++), Mercurium imports the symbols used by FPGA tasks into the HLS intermediate source codes. Therefore, the usage of .fpga headers is no longer needed unless some specific cases. If they are used, the result may be duplicated definition of some symbols (in the HLS source and in the included .fpga header). The solution may be as simple as rename the . fpga headers into regular . h files.

In C++, the management of the symbols is more complex and the symbols are not automatically imported to HLS source files. Basically, only the functions in the same source file of the FPGA task are imported. So, the usage of .fpga.hpp headers may be needed.

## <span id="page-62-1"></span>**7.4 Hide/change FPGA task code during Mercurium binary compilation**

At some undesirable point, one could need to hide some application code to Mercurium but not to HLS tools from FPGA vendor. To this end, Mercurium defines the **HLS\_AUTOMATIC\_MCXX** compiler preprocessor variable. Note that does not make sense to directly use this in the task source code. Because it will be handled by Mercurium (during the HLS intermediate files generation) and the protected code will be removed. Instead, it could be used in a .fpga.h or .fpga.hpp header file, which are still included in the HLS intermediate files. However, the functions must be self-contained to avoid further dependencies and circular dependencies.

task.cpp example:

```
#include "task.fpga.hpp"
#pragma omp task device(fpga)
#pragma omp task in([LEN]array) out([1]reduction)
void array_reduction(const long long int *array, long long int *reduction) {
   my_longer_type_t acum = 0;
    for (int i=0; i < LEN; i++) acum += array[i];*reduction = acum/LEN;
}
```
task.fpga.hpp example:

```
#ifdef __HLS_AUTOMATIC_MCXX__
    #include <ap_int.h>
   typedef apint<100> my_longer_type_t;
#else
   typedef long long int my_longer_type_t;
#endif
```
• genindex

## **INDEX**

## <span id="page-64-0"></span>A

AIT options, [19,](#page-24-4) [22](#page-27-1) AIT placement, [26](#page-31-3) ait\_options, [19](#page-24-4)

## B

boot ultrascale, [33](#page-38-0)

## C

compile OmpSs@FPGA, [15](#page-20-0) crdbmaster, [49](#page-54-2)

## D

develop OmpSs@FPGA, [6](#page-11-2)

## F

FAQ, [54](#page-59-1) \_\_HLS\_AUTOMATIC\_MCXX\_\_; conditional compilation, [57](#page-62-2) About OmpSs, [55](#page-60-3) keep intermediate, [55](#page-60-3) symbol redefinition, [57](#page-62-2) FSBL Fallback Mechanism, [36](#page-41-4)

## I

ikergune, [41](#page-46-5) install toolchain; OmpSs@FPGA, [1](#page-6-0) installation, [40](#page-45-3)

## L

llebeig, [53](#page-58-3)

## M

Mercurium FPGA Phase options, [17](#page-22-4)

## N

Nanos++ API, [10](#page-15-3) Nanos++ FPGA Architecture options, [31](#page-36-3) Nanos6 FPGA Architecture configuration, [32](#page-37-2)

## O

OmpSs@FPGA compile, [15](#page-20-0) develop, [6](#page-11-2) running, [30](#page-35-2)

## P

Problem downloading Root FS, [36](#page-41-4)

## Q

quar, [46](#page-51-3)

## R

running OmpSs@FPGA, [30](#page-35-2)

## T

toolchain; OmpSs@FPGA install, [1](#page-6-0)

## $\cup$

ultrascale boot, [33](#page-38-0)

## X

xaloc, [43](#page-48-4)